Empowered by Innovation

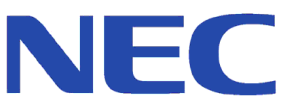

**1. Introduction**

**2. Aspire TSP Install**

**3. Configuring Telephony NT Server**

- **4. Configuring Telephony 2000 Server**
- **5. Configuring Telephony Server 2003**

**6. TAPI Clients**

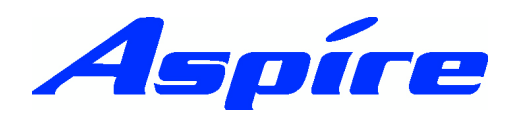

**CTI Manual** 991083-5 1.1

This manual has been developed by NEC Infrontia LTD It is intended for the use of its customers and service personnel, and should be read in its entirety before attempting to install or program the system. Any comments or suggestions for improving this manual would be appreciated. Forward your remarks to:

#### **NEC Infrontia LTD**

75 Swingbridge Road, Loughborough Leicestershire.

#### **tech\_support@necinfrontia.co.uk**

#### **www.necinfrontia.co.uk**

Nothing contained in this manual shall be deemed to be, and this manual does not constitute, a warranty of, or representation with respect to, any of the equipment covered. This manual is subject to change without notice and NEC Infrontia has no obligation to provide any updates or corrections to this manual. Further, NEC Infrontia also reserves the right, without prior notice, to make changes in equipment design or components as it deems appropriate. No representation is made that this manual is complete or accurate in all respects and NEC Infrontia shall not be liable for any errors or omissions. In no event shall NEC Infrontia be liable for any incidental or consequential damages in connection with the use of this manual. This document contains proprietary information that is protected by copyright. All rights are reserved. No part of this document may be photocopied or reproduced without prior written consent of NEC Infrontia

©2003 by NEC Infrontia LTD

#### **Document History**

Revision 1.0 October 2003 First Release

Revision 1.1 October 2004 Minor Revisions Windows 98/ME Clients removed Troubleshooting section added

#### **Aspire Documents Available.**

All documents are available on the Aspire Technical CD (991098-5) and the Aspire ftp site (http://workgroup.xdrive.com).

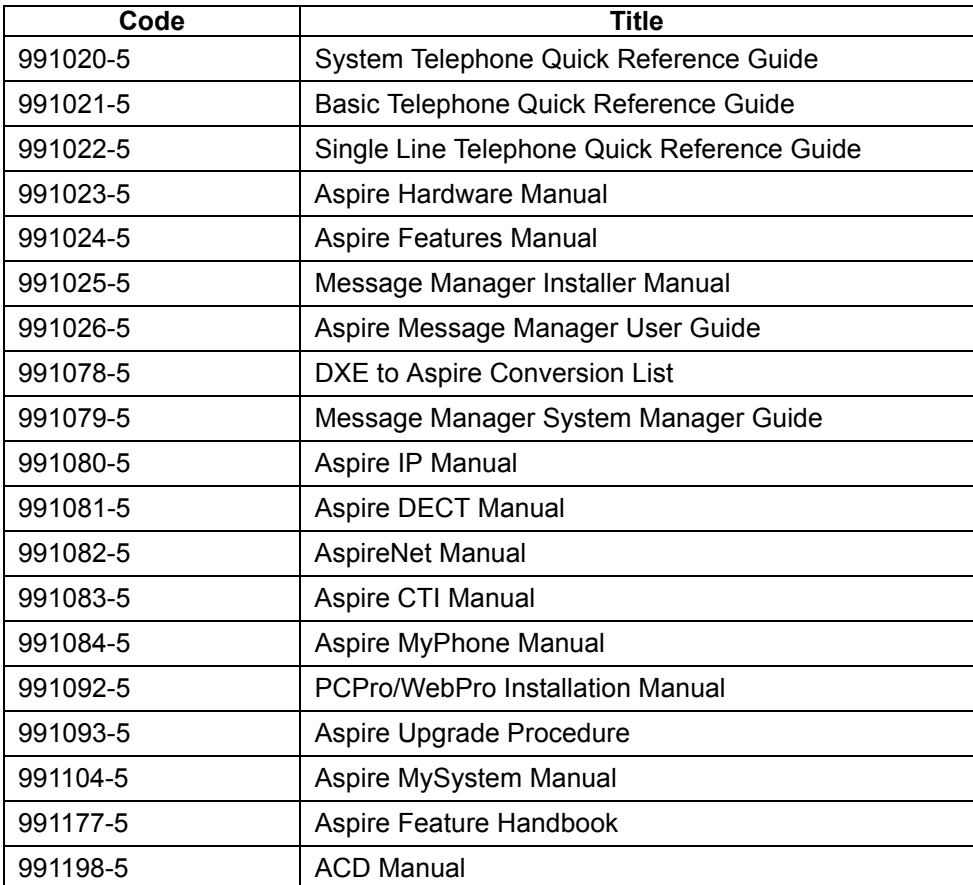

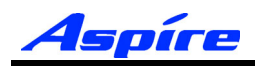

**Section 1:**

**Introduction**

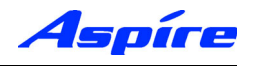

#### **General Description**

The NEC Infrontia Aspire has capability to use Computer Telephony Integration (CTI). It uses the Telephony Application Programming Interface (TAPI) 2.1 protocol. To allow CTI an Ethernet interface is present on the NTCPU.

TAPI 2.1 based CTI realises third party call control features such as ACD, Predictive Dialing, and Call Routing.

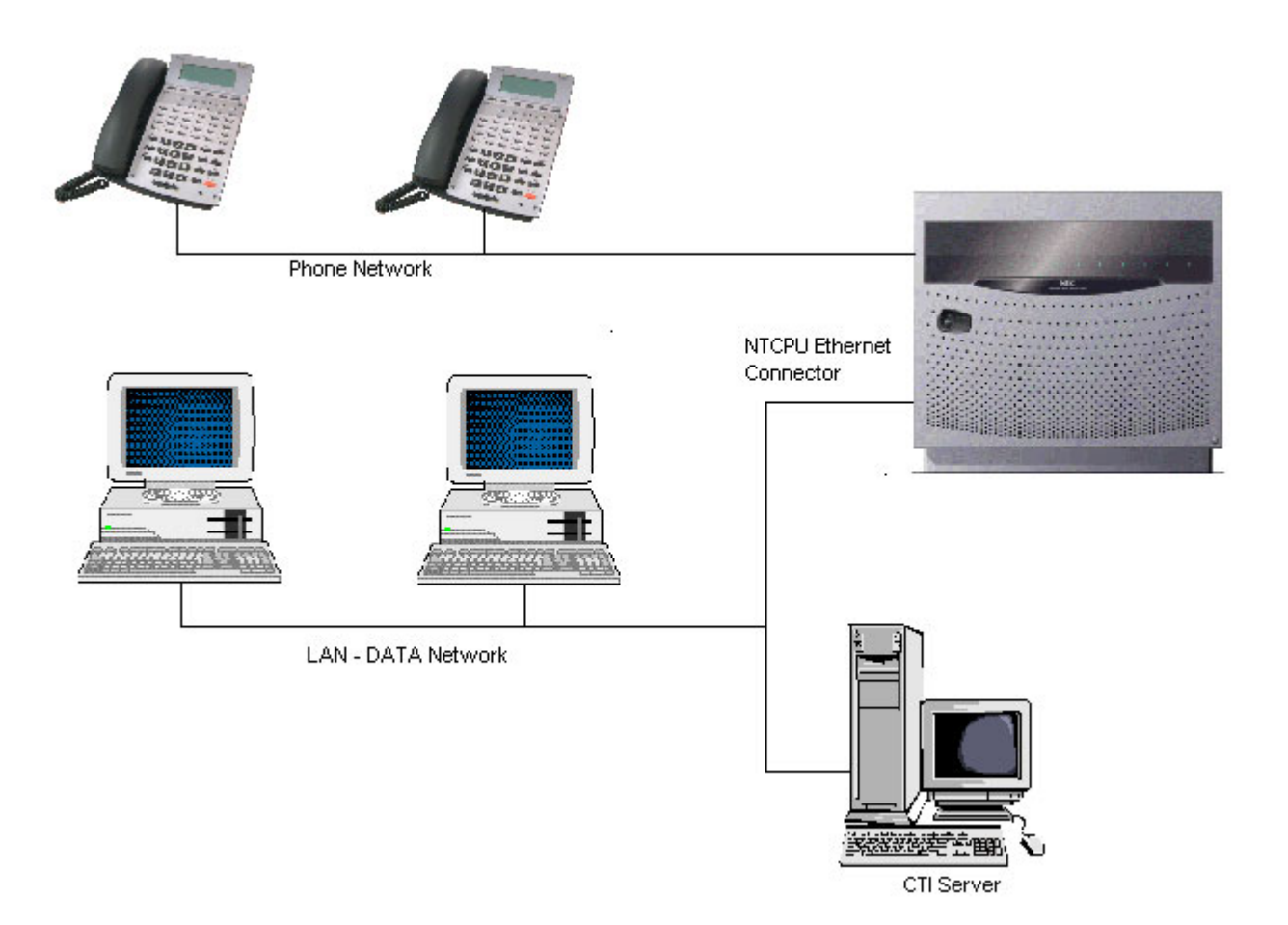

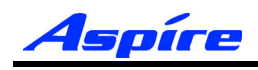

**1 Requirements**<br>
Following are the minimum specifications required to use CTI (TAPI2.1) interface feature.

#### **Telephone System**

IP1E-NTCPU

#### **CTI Server**

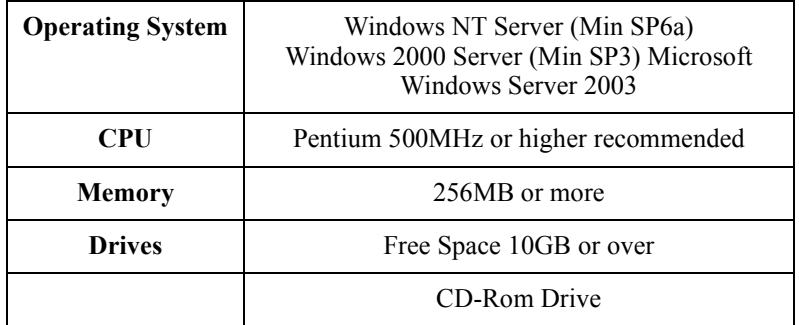

**Note:** The above are the specification for TAPI set-up only. They may differ when you install an application.

A dedicated PC Server is recommened for Aspire CTI Server.

The setup requires you to be logged onto the PC Server as a Local Administrator.

The server should be connected to the network via the TCP/IP Protocol (Including WINS, DNS services), and should include the appropriate number of Client Access Licenses.

An IT Administrator is normally required during the installation.

The backup procedure and virus defence is the responsibility of the customer.

#### **CTI Client PC (Optional)**

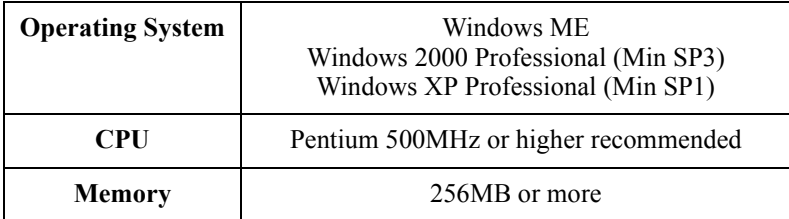

The setup requires you to be logged onto the PC Server as a Local Administrator.

The server should be connected to the network via the TCP/IP Protocol (Including WINS, DNS services), and should include the appropriate number of Client Access Licenses.

An IT Administrator is normally required during the installation.

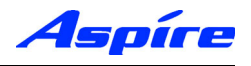

#### **Requirements**

The Ethernet interface is located on the NTCPU. This is a 10/100MB RJ45 Ethernet connection.

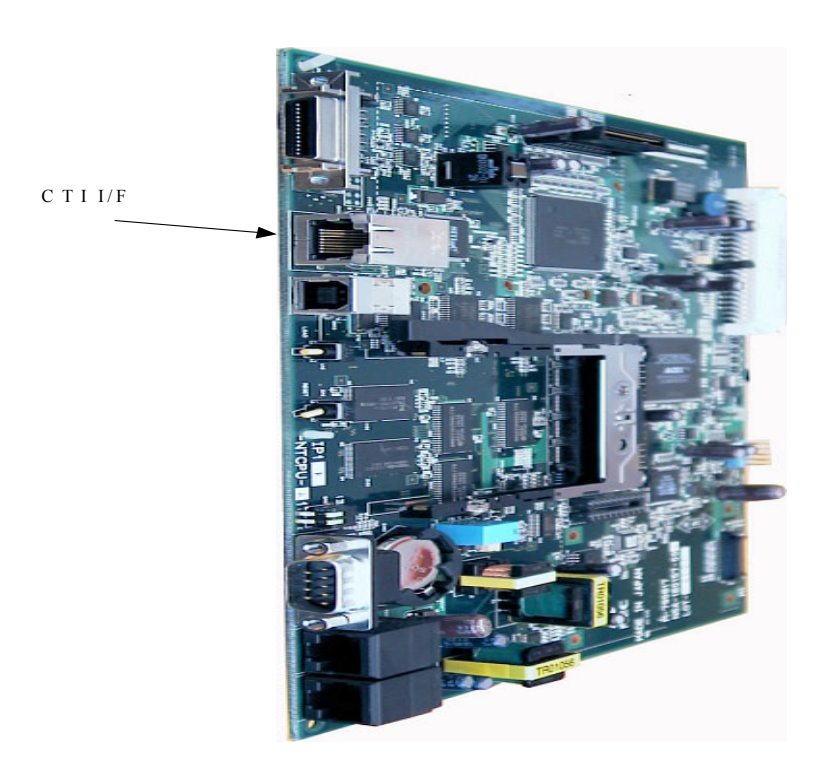

The following basic commands must be set.

#### **10-12 : NTCPU Network Settings**

Assign a TCP/IP Address, Subnet Mask and Default Gateway to the NTCPU.

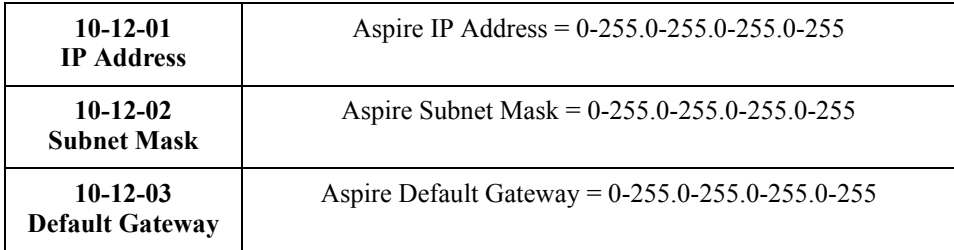

#### **10-20 : External Equipment LAN Settings**

Assign the TCP port and Keep alive timer.

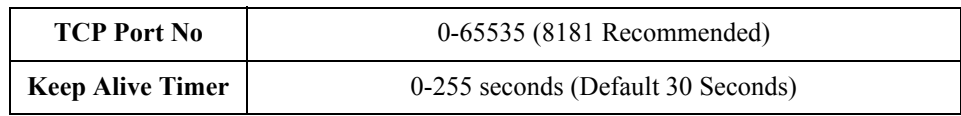

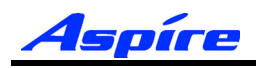

## **Section 2:**

# **Aspire TSP Install**

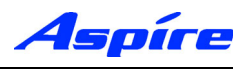

### **Installation Procedure**

1) Double click on the Setup.exe file. Click NEXT when you see the following Welcome Screen.

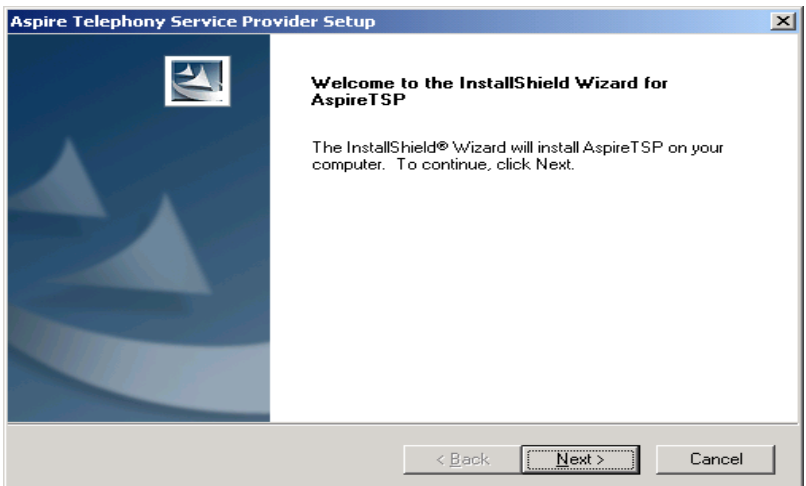

2) At the Aspire Telephony Service Provider Setup screen select Server and click Next

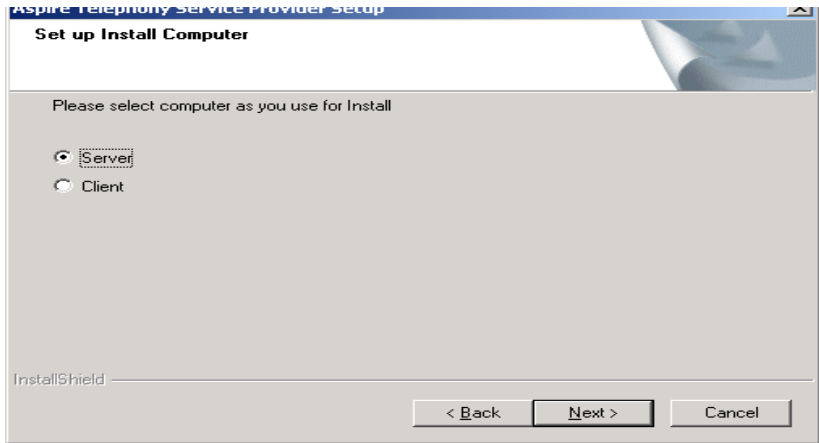

3) Choose Destination Location screen appears allowing you to choose the destination folder where you install the TAPI driver. Click Next to accept the default target folder. If necessary, click Browse to choose a different drive or folder.

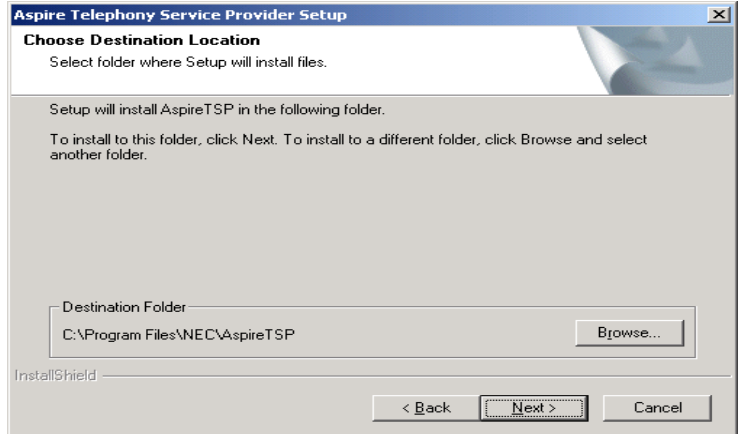

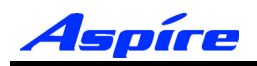

4) The Setup Address screen appears. Enter the IP address of the computer, the IP address for NTCPU in the Aspire system, and the TCP port No. Use **dot "."** between numbers. **The PBX IP and TCP Port numbers must match the entry within the Aspire programming** (Commands 10-12 and 10- 20). (e.g. TAPI: 192.168.1.76, PBX IP: 192.168.1.75, TCP Port: 8181) When you enter the information, click Next.

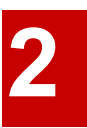

**Note:** This address should be given to you by the network administrator.

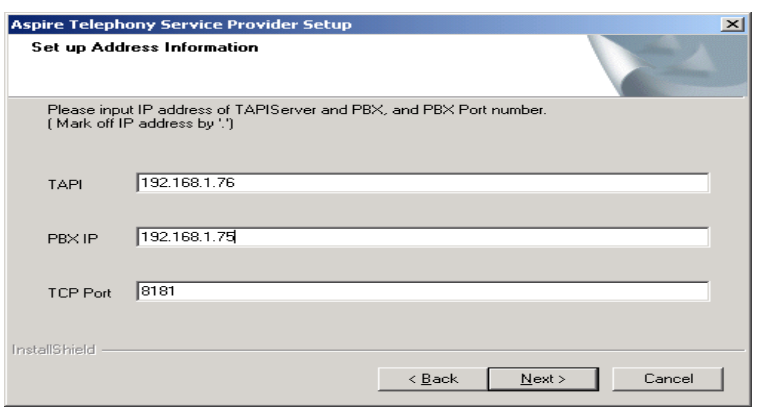

5) A setup of communication timeout value. The time the TSP will wait for a response from the Aspire before deciding it will not respond. This value should be left at the default value (10 Seconds).

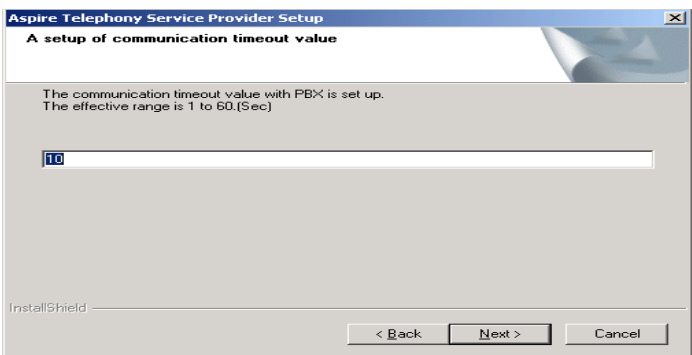

6) The register for Service setup screen appears. Select Register and click Next to begin the installation.

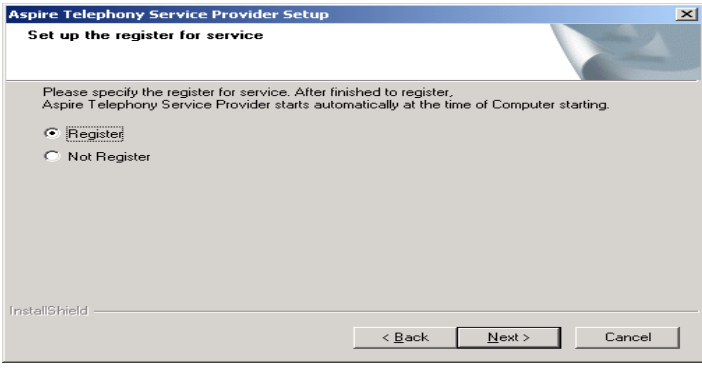

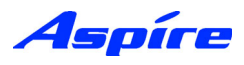

7) Specify the Option mode for call appearance, Specify Single Line Mode.

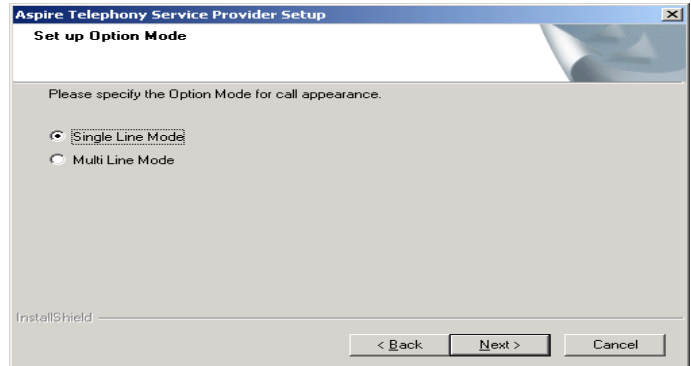

8) You should verify the Installation setting before clicking Next to complete the Installation.

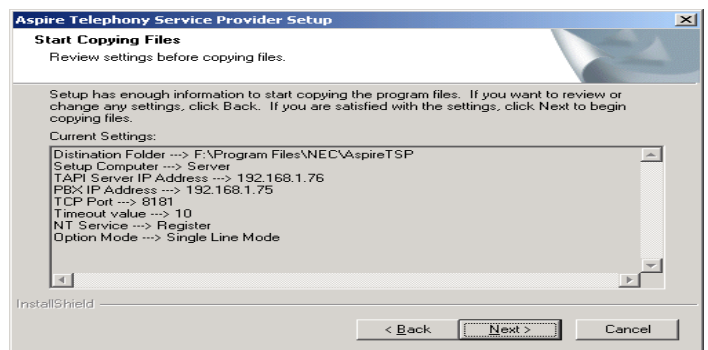

9) On completion of Installation, the following Setup screen appears. Select Yes, I will restart my computer. Select Finish.

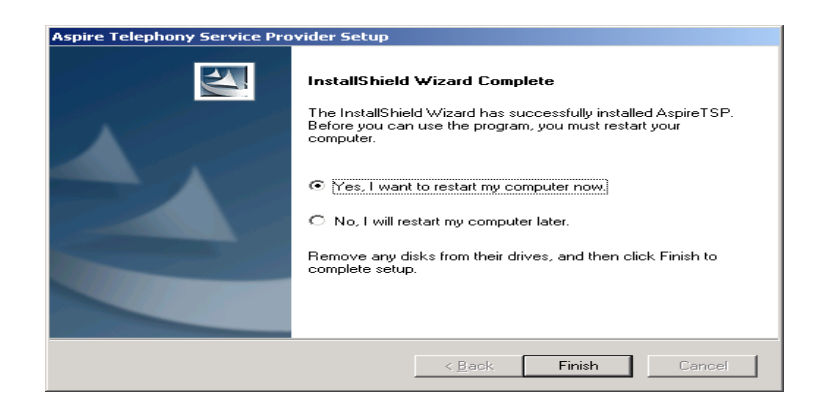

10) The TSP Installation is now complete. You should now proceed to the following section applicable to your Server Operating System.

- **Section 3 Windows NT Server**
- **Section 4 Windows 2000 Server**
- **Section 5 Windows Server 2003**

### **Section 2: Aspire TSP Install**

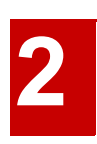

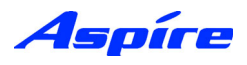

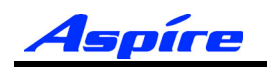

## **Section 3:**

# **Configuring Telephony Windows NT Server**

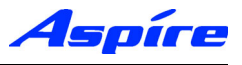

### **General Description**

The following section assumes you have installed the Aspire TSP. This section contains further information on configuring TAPI2.1 on Windows NT Server.

The following information is provided:

- **•** Aspire TSP Configuration
- **•** Enabling TAPI Server
- **•** TAPI Server User Administration

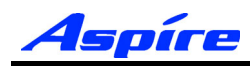

### **Configuration**

1) To verify that the Aspire TSP installed correctly and is using the proper settings double-click the Telephony icon from within the Control Panel (Start/Settings/Control Panel).

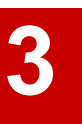

2) Click on the Telephony Drivers tab to see that the Aspire TSP is installed.

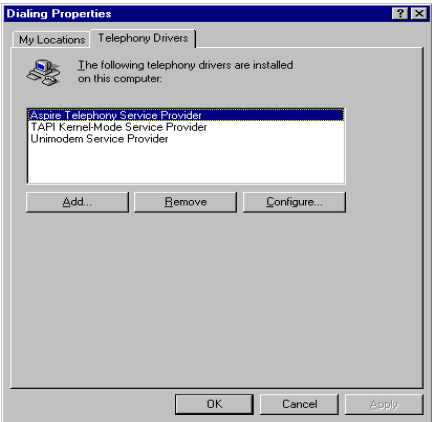

3) Click on the Aspire TSP and select the Configure button to see the configuration of the Aspire TSP. On the Configuration tab, you can see the Server/PBX IP addresses, TCP Port No and Display Call Status Dialog option set during installation. If necessary, change data.

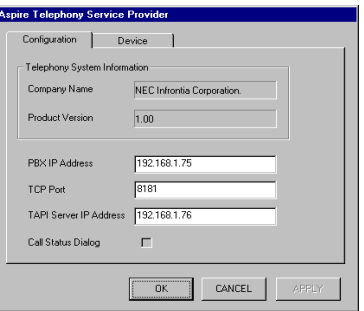

4) Click on the Device tab to confirm the system extension ports' status. You can not change any data on this screen.

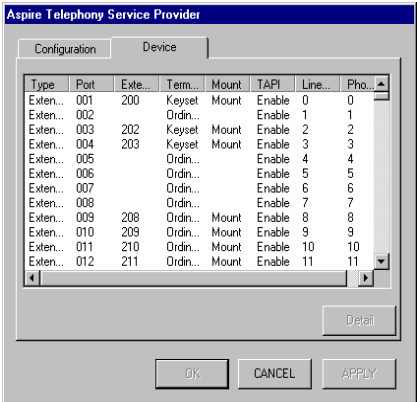

### **Section 3: Configuring Telephony - NT Server**

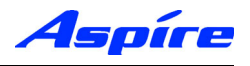

5) By selecting a Device and clicking Detail the Call Mode can be set.

#### **Auto Speaker Mode (Default)**

If selected Answer call requests to the selected device via TAPI will be answered using the Speaker

#### **Auto Headset Mode**

If selected Answer call requests to the selected device via TAPI will be answered using a Headset (If connected)

**Note:** To allow configuration of Call mode the device should be not be in use by any TAPI application (i.e Arc ScreenPop)

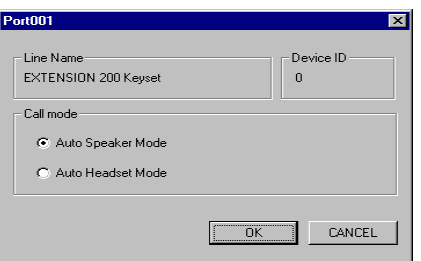

6) To exit,click CANCEL then click OK until you have exited to the Control Panel. Double-click in the upper left hand corner of the Control Panel to close the window.

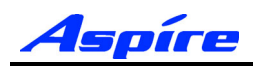

### **Enabling TAPI Server and User Administration**

Windows NT Server includes a Telephony Server which enables Distributed Access to shared Telephony devices.

An example of this is where user's wish to connect to the Telephony devices handled by the Aspire PBX. By enabling the Telephony Server it allows Clients to connect to the Aspire Telephony Devices. TAPI based requests are sent from the Client PC to the Aspire PBX via the Telephony Server.

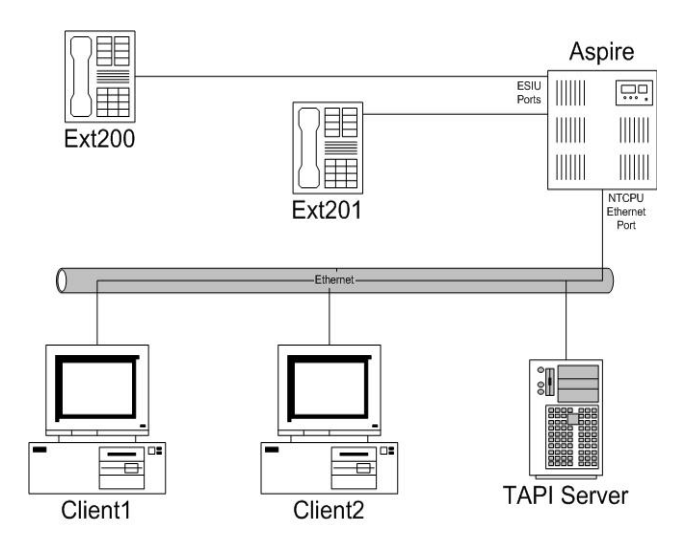

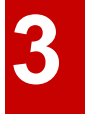

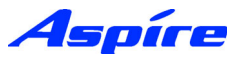

### **Enabling TAPI Server and User Administration**

To allow other Domain users to use the TAPI Services the TAPI server must be enabled. This is performed by using the TCMSETUP command.

7) Click Start/Run.

8) Enter the following command in the Run command line.

#### **TCMSETUP /S [/n] domain\username [password]**

The following example installs the Server using the **Administrator** account within the **CTI** domain using the Administrator's password **Passw0rd**.

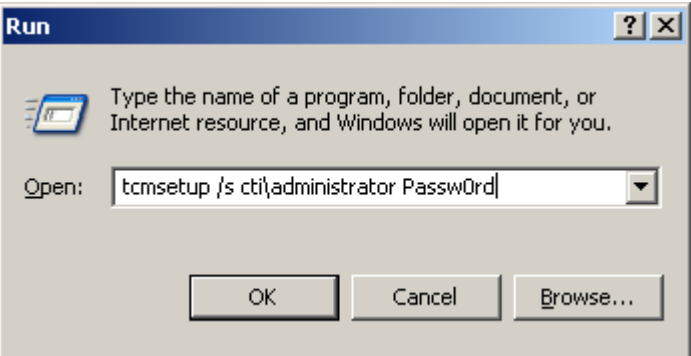

9) Click on OK or press enter.

10) The following message should be displayed.

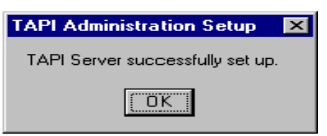

Usage is:

/S - Server Setup /n - No Password

**Note:** The logon account you specify **MUST** be a member of the Administrators group on the server. It must also be in the same domain as the server.

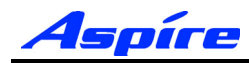

By default Client computer's will not be able to access any extensions. By enabling the TAPI Server you are able to permit Domain user's to access their Telephone extension(s). Extensions available to the TAPI Server are authenticated using Windows NT access permissions.

Client computer's will be allocated Telephone extension's based on their Domain Logon account. The only exception to this is where by a Client Computer is logged on using a Domain Administrator account, which has permissions to access all Telephone extension(s).

Access permissions are configured using a Windows program called **TCMAPP**. This program allows the Telephony administrator to assign Telephone Extension(s) to domain users.

11) Click Start/Run.

12) Enter the following command in the Run command line.

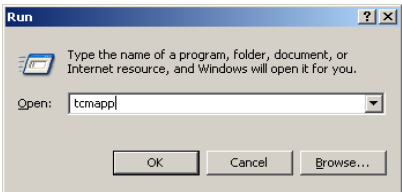

13) TAPI Administration Application screen appears. From the taskbar, select User/Add a User to this Telephony Server.

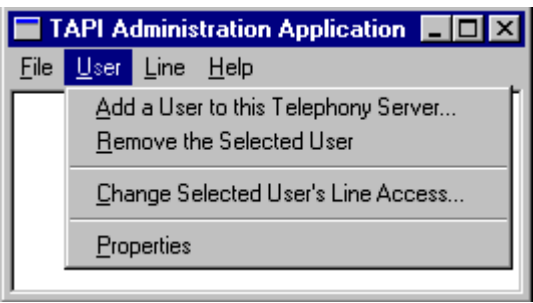

14) Select the appropriate domain user account and click Add.

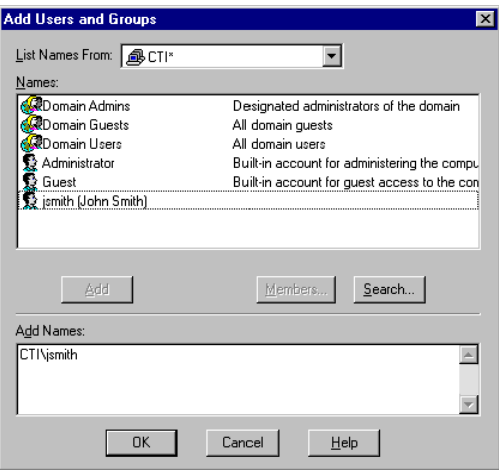

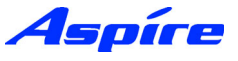

15) Click OK. The Administration Application will then display the selected user(s).

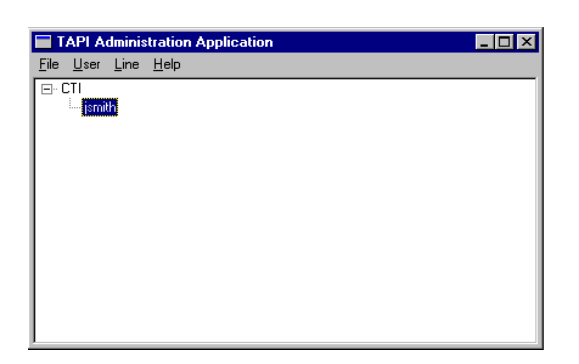

16) You should now assign the user with Telephone Extension(s), as required. Select User/Change Selected User's Line Access. Select the appropriate Telephone Extension(s) which the user should have access to and click OK.

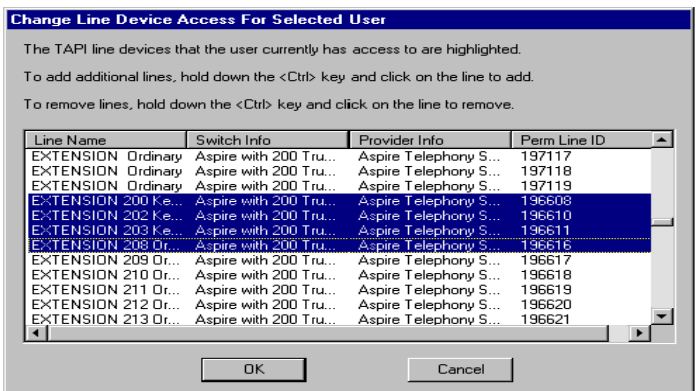

17) The Administration application will then update the User account with devices which he/she has access to.

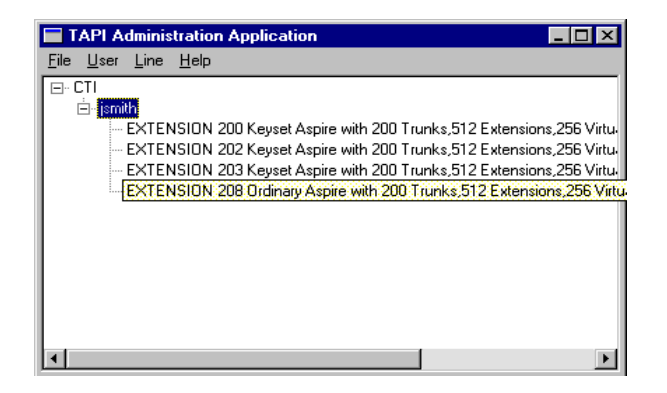

18) Repeat this process to add/change domain User(s) access permissions.

19) On completion, select File/Exit. When the following message appears, click Yes and save changes.

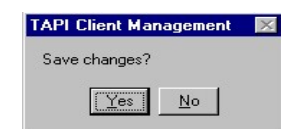

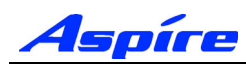

### **Upgrading the TAPI Driver**

The upgrade of TSP requires the existing TSP (n2iptsp.tsp) file to be replaced by the new TSP.

20) Go to the Windows Control Panel/Services.

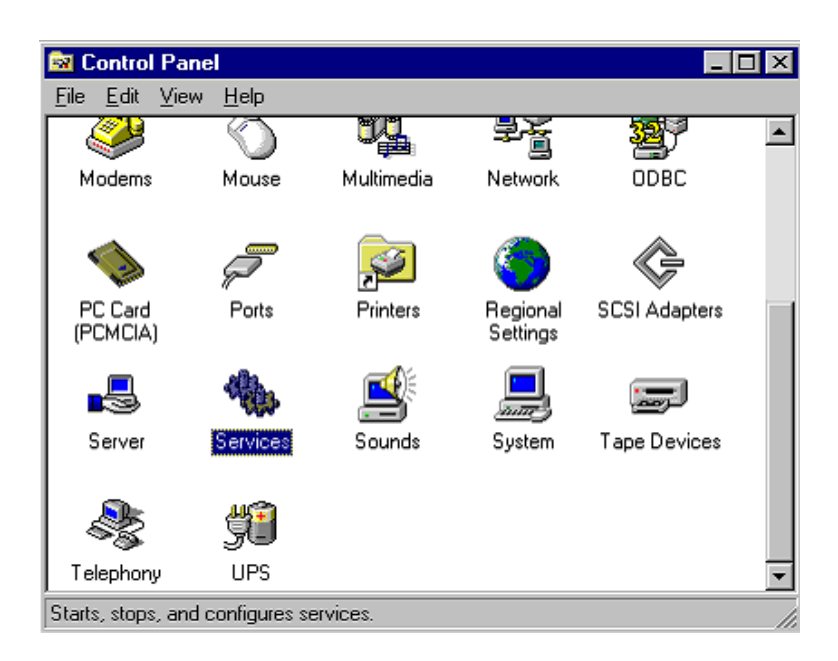

21) Locate the AspireTspStart service, and select Stop.

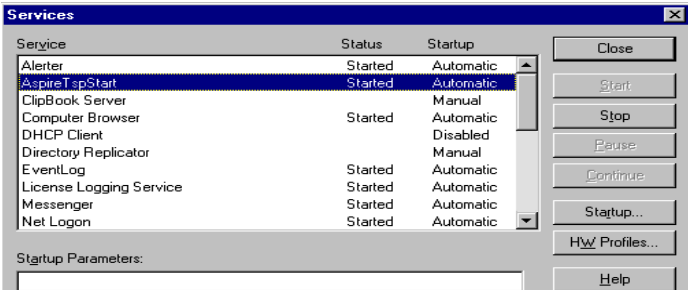

22) Locate the Telephony service, and select Stop.

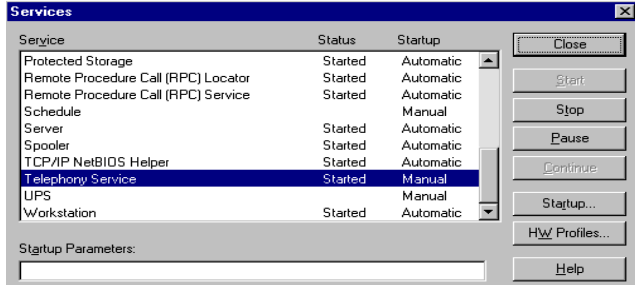

23) Copy the file n2iptsp.tsp to C:\WINNT\SYSTEM32 (assuming C:\WINNT is the location of the OS). You will be asked if you are sute you want to replace, click Yes.

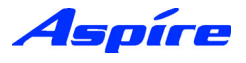

### **Uninstalling the Aspire TSP**

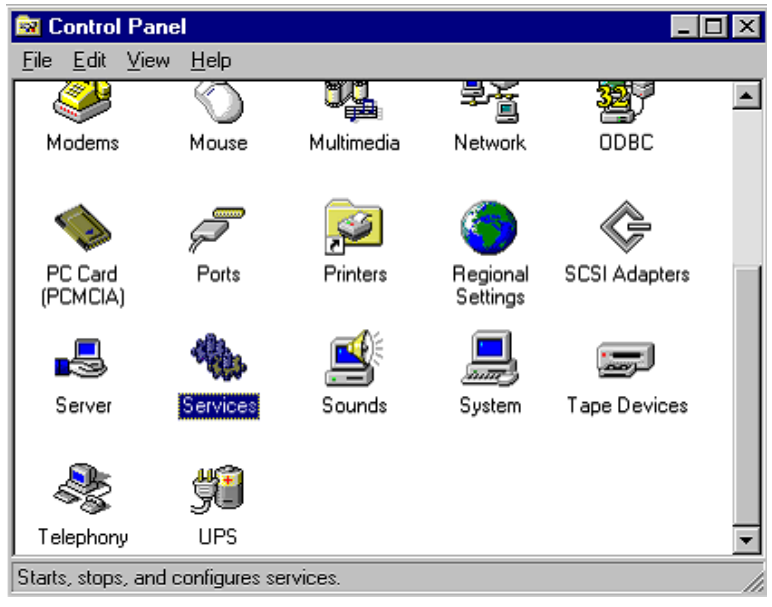

24) Go to the Windows Control Panel/Services.

25) Locate the AspireTspStart service, and select Stop.

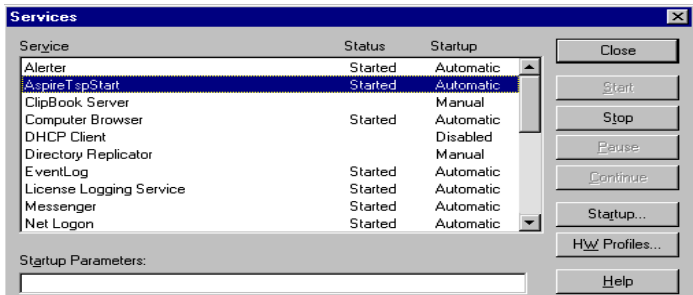

26) Locate the Telephony service, and select Stop.

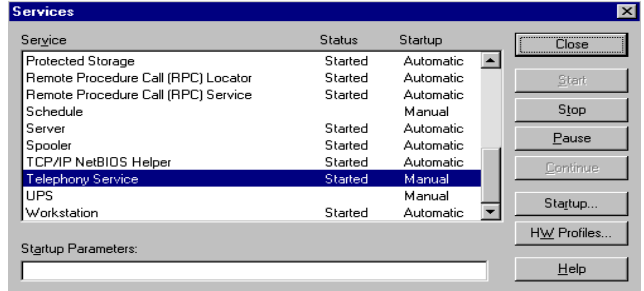

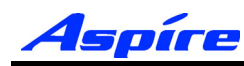

### **Section 3: Configuring Telephony - NT Server**

27) When the Telephony Service stops, double-click Add/Remove Programs icon from Control Panel. Select AspireTSP from the Install/Uninstall tab, then click Add/Remove.

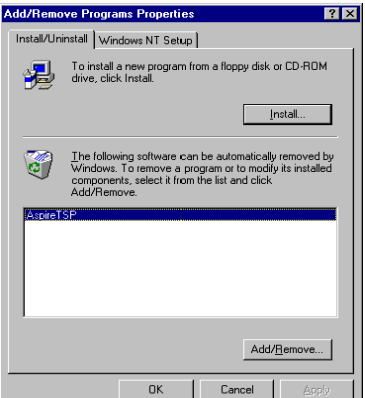

28) The verification message follows, click the Yes button to proceed with uninstall.

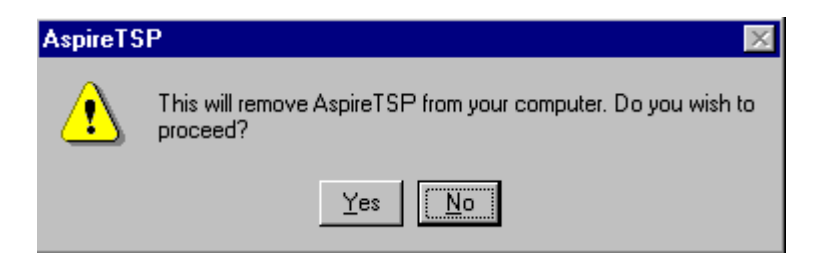

29) Click the OK button at the end of the uninstall program. Uninstallation of the Aspire TSP is now complete.

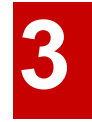

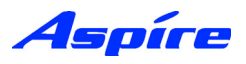

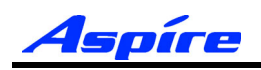

## **Section 4:**

# **Configuring Telephony Windows 2000 Server**

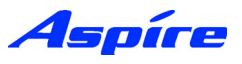

### **General Description**

The following section assumes you have installed the Aspire TSP. This section contains further information on configuring TAPI2.1 on Windows 2000 Server.

The following information is provided:

- **•** Aspire TSP Configuration
- **•** Enabling TAPI Server
- **•** TAPI Server User Administration

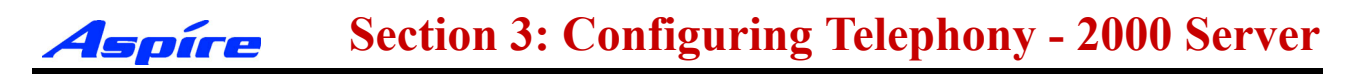

### **Configuration**

1) To verify that the Aspire TSP installed correctly and is using the proper settings double-click the Phone and Modems icon from within the Control Panel (Start/Settings/Control Panel).

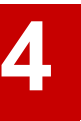

2) Click on the Advanced tab to see that the Aspire TSP is installed.

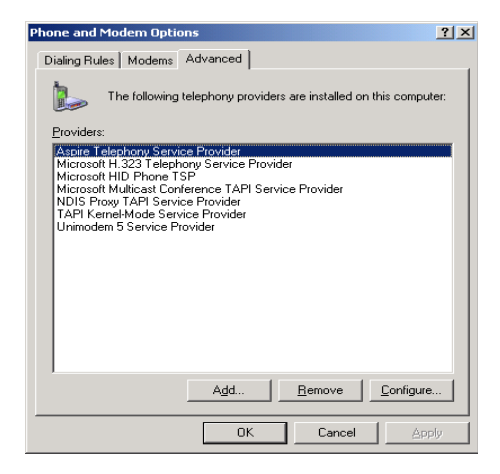

3) Click on the Aspire TSP and select the Configure button to see the configuration of the Aspire TSP. On the Configuration tab, you can see the Server/PBX IP addresses, TCP Port No and Display Call Status Dialog option set during installation. If necessary, change data.

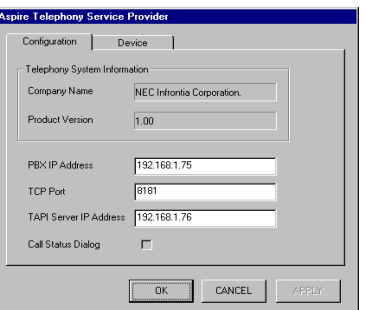

4) Click on the Device tab to confirm the system extension ports' status. You can not change any data on this screen.

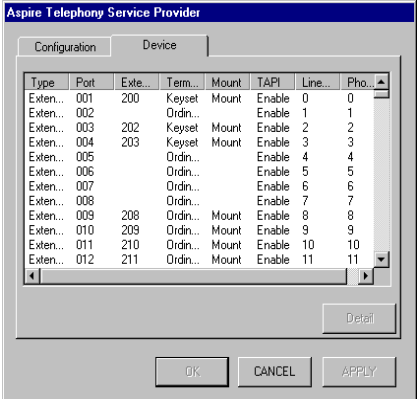

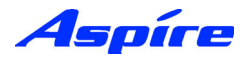

5) By selecting a Device and clicking Detail the Call Mode can be set.

#### **Auto Speaker Mode (Default)**

If selected Answer call requests to the selected device via TAPI will be answered using the Speaker

#### **Auto Headset Mode**

If selected Answer call requests to the selected device via TAPI will be answered using a Headset (If connected)

**Note:** To allow configuration of Call mode the device should be not be in use by any TAPI application (i.e Arc ScreenPop)

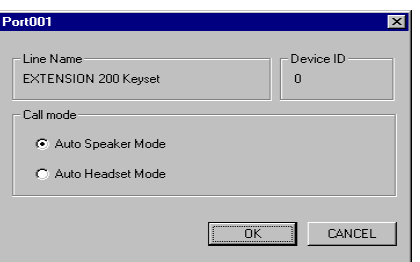

6) To exit,click CANCEL then click OK until you have exited to the Control Panel. Double-click in the upper left hand corner of the Control Panel to close the window.

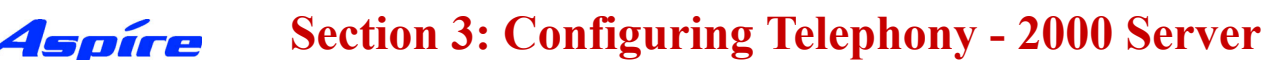

### **Enabling TAPI Server and User Administration**

Windows 2000 Server includes a Telephony Server which enables Distributed Access to shared Telephony devices.

An example of this is where user's wish to connect to the Telephony devices handled by the Aspire PBX. By enabling the Telephony Server it allows Clients to connect to the Aspire Telephony Devices. TAPI based requests are sent from the Client PC to the Aspire PBX via the Telephony Server.

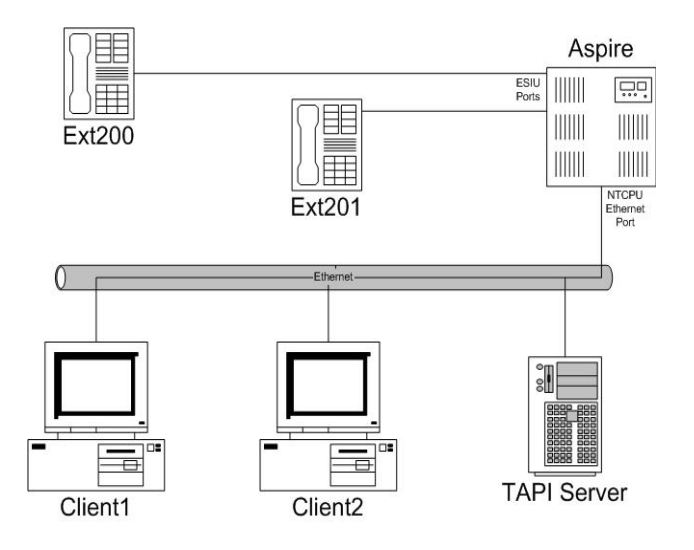

#### **Enabling TAPI Server**

To allow other Domain users to use the TAPI Services the TAPI server must be enabled. This is performed by using the Windows Computer Management Tool.

**Note:** Enabling the TAPI Server requires you to specify a Domain User account which exists in the same Domain to which the TAPI Server is a member, this account must also be a member of the TAPI Server's Local Administrator group.

We strongly recommend using a Domain User account created specifically for use with the Telephony Service, which contains a Password which is unchangeable and does not expire.

7) Click Start/Settings/Control Panel/Administrative Tools/Computer Management.

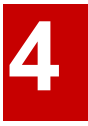

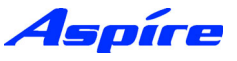

8) Go to System Tools/Local Users and Groups/Groups, Double click the Administrators Group.

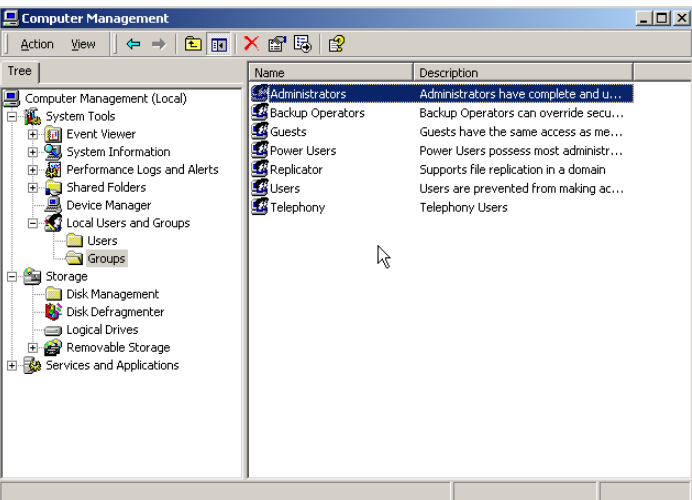

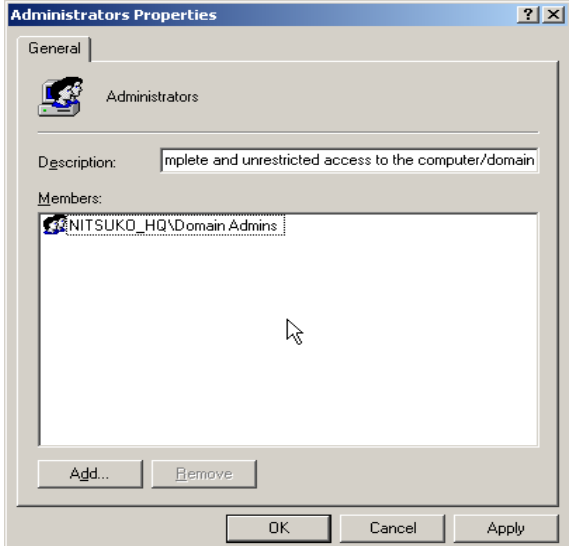

9) Select Add, and specify the appropriate Domain in the Look in drop down list.

10) Specify the appropriate Domain User account and click Add. Click OK to accept the account.

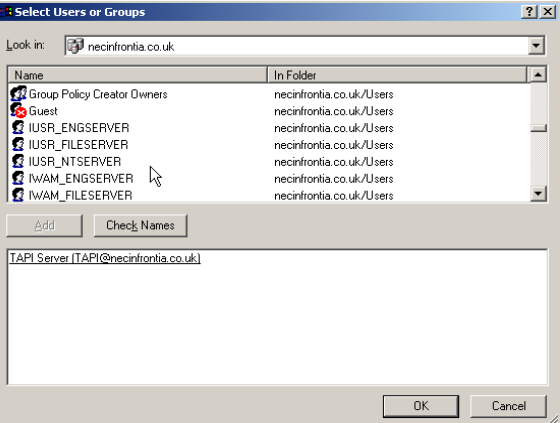

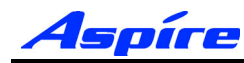

### **Section 3: Configuring Telephony - 2000 Server**

11) Click Apply and then OK to accept the selected account into the TAPI Server Local Administrator Group. You are returned to the Computer Management Tool.

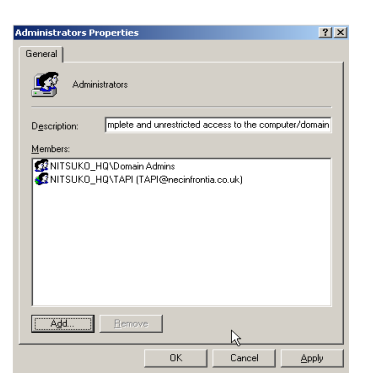

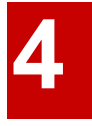

12) Go to Services and Applications/Telephony, right click the Telephony icon and go to properties.

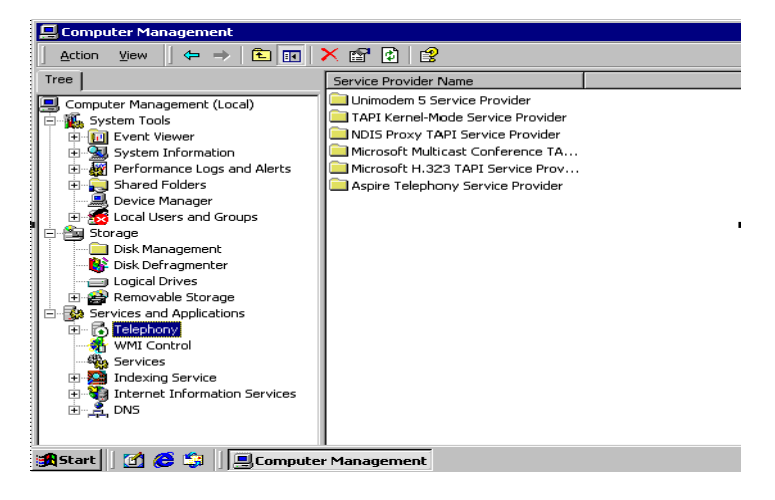

13) In the Telephony properties, tick the box which says 'Enable Telephony Server'. Below in the user name field, click the choose user button.

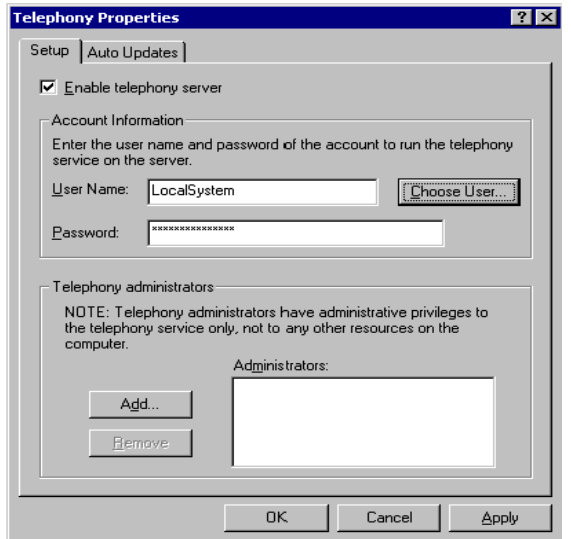

14) The Select User window will appear, from this list select the account used in **Step 10**.

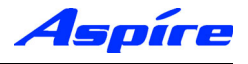

15) Enter the password associated with the selected user account.

The following example installs the Server using the **TAPI** account within the **necinfrontia** domain.

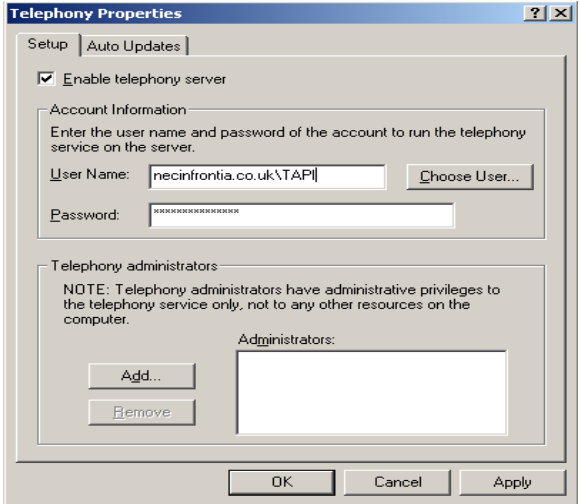

16) Click Apply, the following message is displayed. Select OK to confirm.

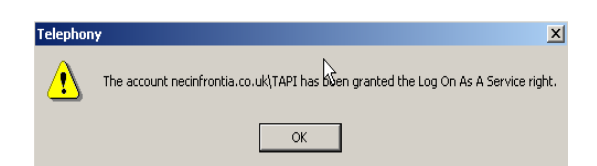

17) The following message appears, confirming that the Telephony Service must be restarted. Click No.

**Note:** Restarting the Telephony Service will drop any existing connection to the Aspire PBX.

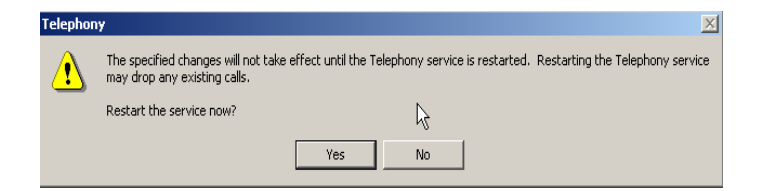

18) The Server must now be shutdown and restarted before proceeding.

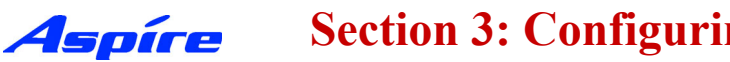

#### **User Administration**

By default Client computer's will not be able to access any extensions. By enabling the TAPI Server you are able to permit Domain user's to access their Telephone extension(s). Extensions available to the TAPI Server are authenticated using Windows 2000 access permissions.

Client computer's will be allocated Telephone extension's based on their Domain Logon account. The only exception to this is where by a Client Computer is logged on using a Domain Administrator account, which has permissions to access all Telephone extension(s).

Access permissions are configured using the Telephony snap-in within Windows Computer Management. This allows the Telephony administrator to assign Telephone Extension(s) to domain users.

11) Click Start/Settings/Control Panel/Administrative Tools/Computer Management.

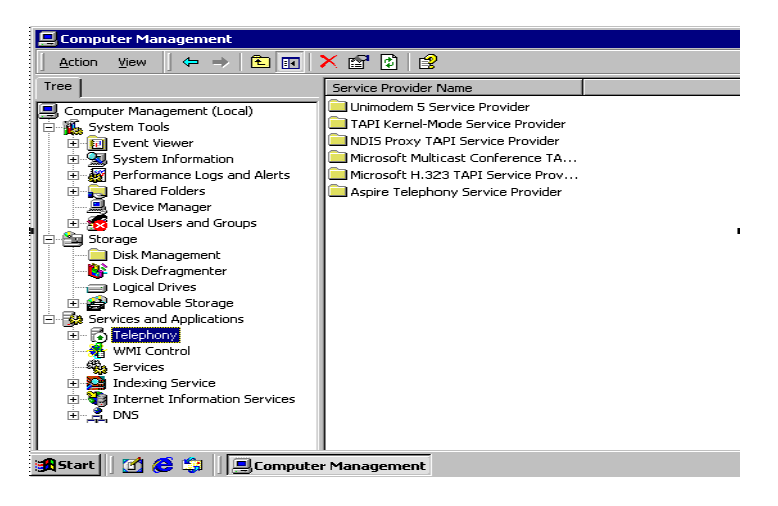

12) Go to Services and Applications/Telephony/Aspire Telephony Service Provider. You should see a list of all connected Aspire Telephone Extensions.

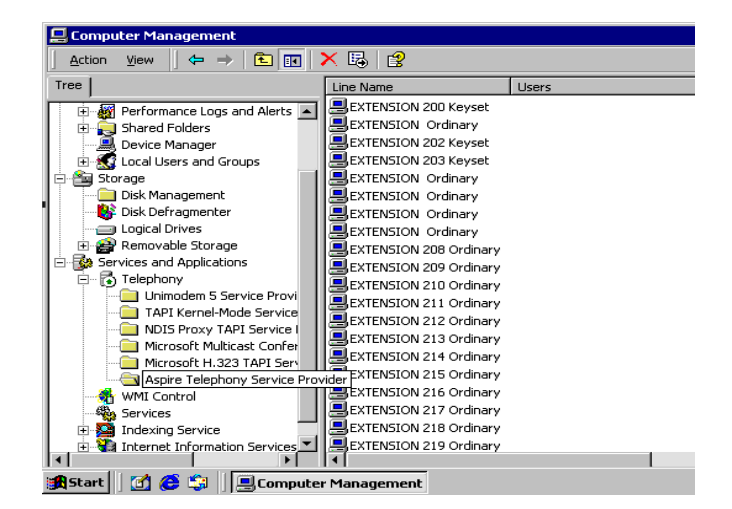

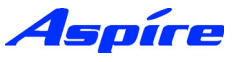

13) Double click onto an available extension, the Edit Users screen appears. Click Add.

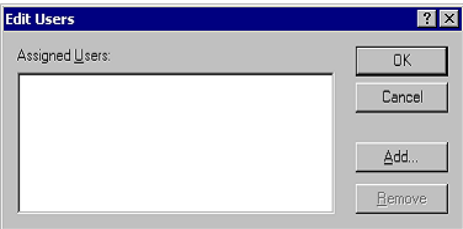

14) Click Add, the Select Users screen appears. Specify the appropriate domain user account and click OK to accept.

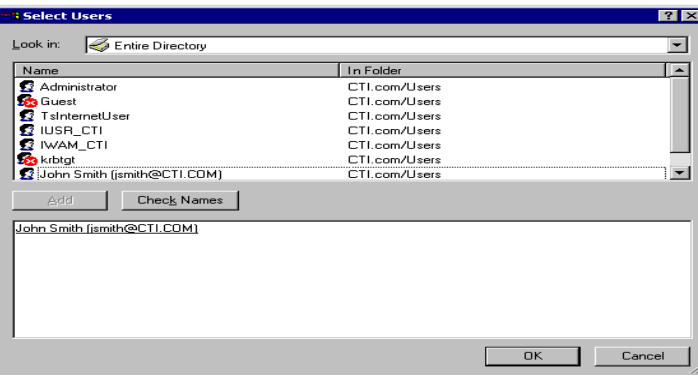

15) The Edit Users screen reappears with confirmation of selected users, click OK to accept.

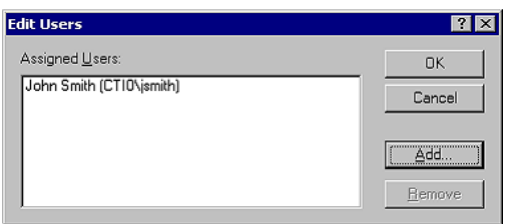

16) The selected user should now be associated with the Extension you assigned.

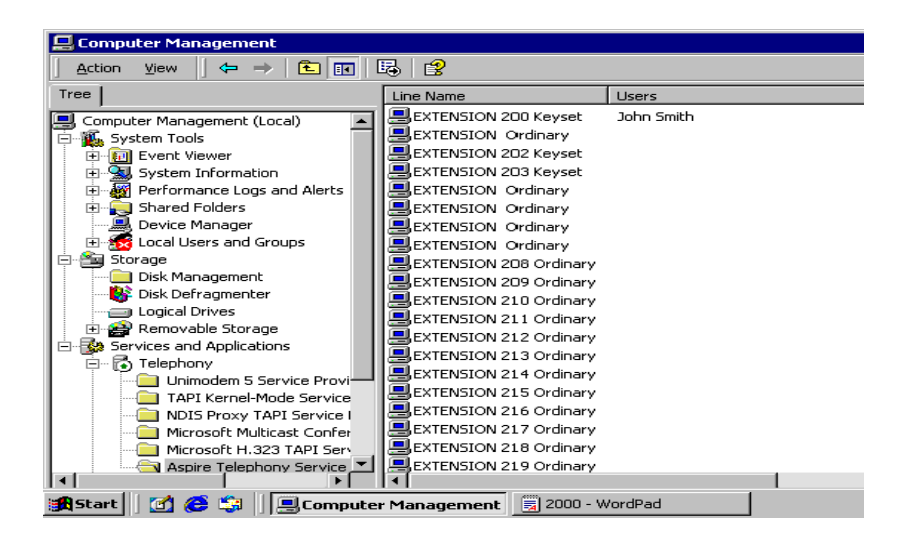

**Section 3: Configuring Telephony - 2000 Server** Aspíre

- 18) Repeat this process to add/change domain User(s) access permissions.
- 19) On completion, close Computer Management

### **Upgrading the TAPI Driver**

The upgrade of TSP requires the existing TSP (n2iptsp.tsp) file to be replaced by the new TSP.

- 20) Go to the Windows Control Panel/Administrative Tools/Services.
- 21) Locate the AspireTspStart service, and select Stop.

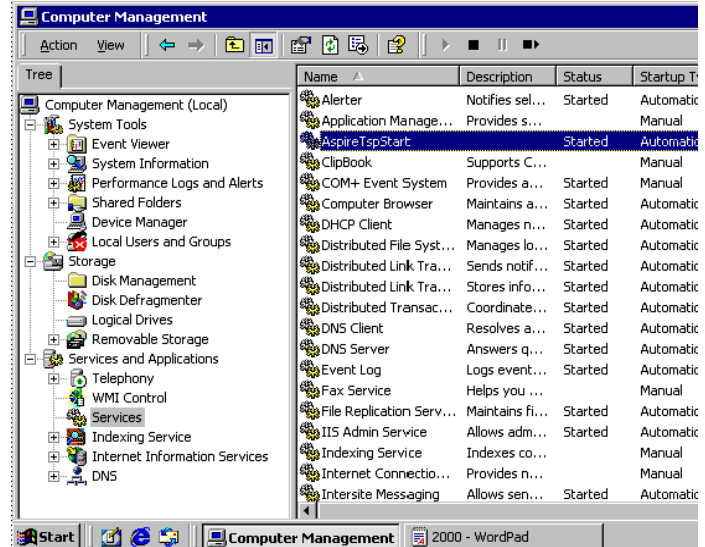

22) Locate the Telephony Service, and select Stop.

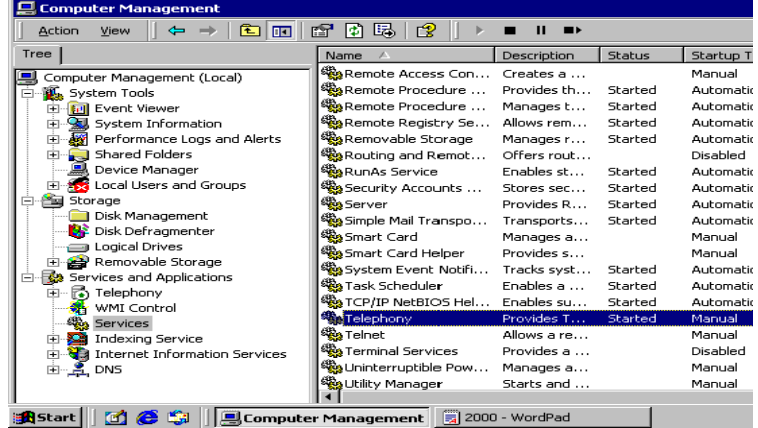

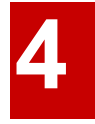

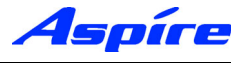

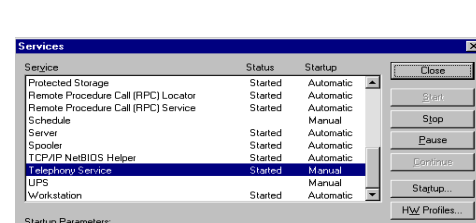

22) Locate the Telephony service, and select Stop.

23) Copy the file n2iptsp.tsp to C:\WINNT\SYSTEM32 (assuming C:\WINNT is the location of the OS). You will be asked if you are sute you want to replace, click Yes. Restart the Computer.

### **Uninstalling the Aspire TSP**

24) Go to the Windows Control Panel/Administrative Tools/Services.

25) Locate the AspireTspStart service, and select Stop.

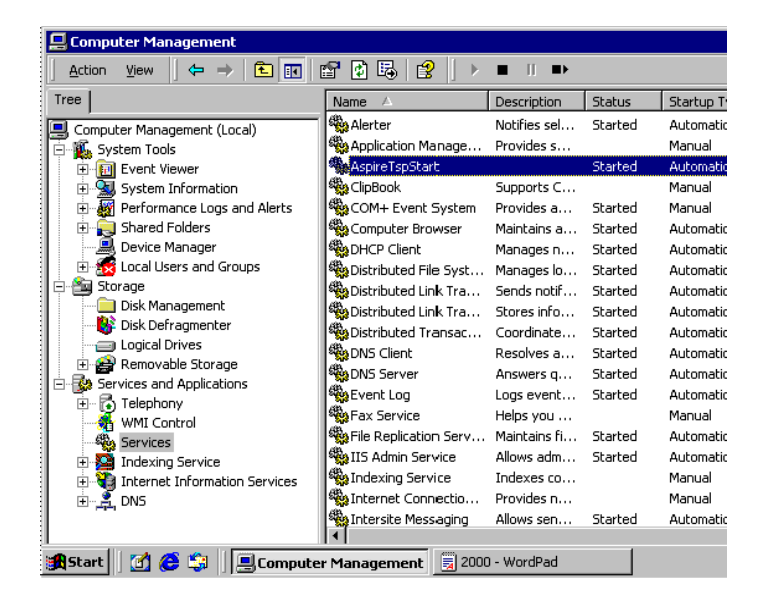

26) Locate the Telephony Service, and select Stop.

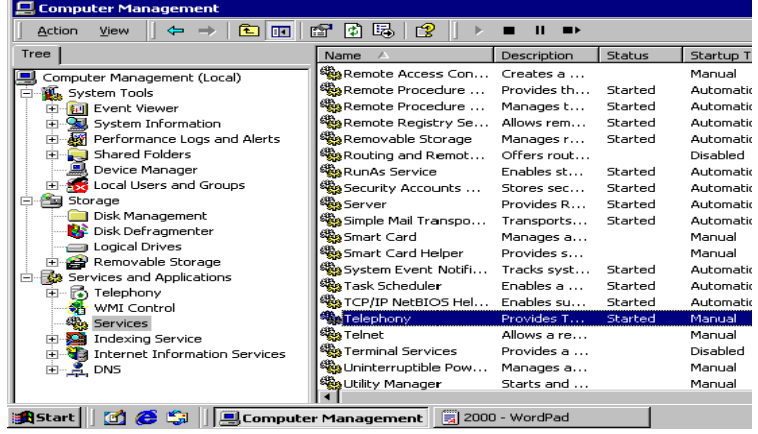

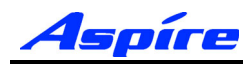

### **Section 3: Configuring Telephony - 2000 Server**

**4**

27) When the Telephony Service has stopped go to Windows Control Panel/Add/Remove Programs. In Change or Remove Programs, select AspireTSP, then click the Change/Remove button.

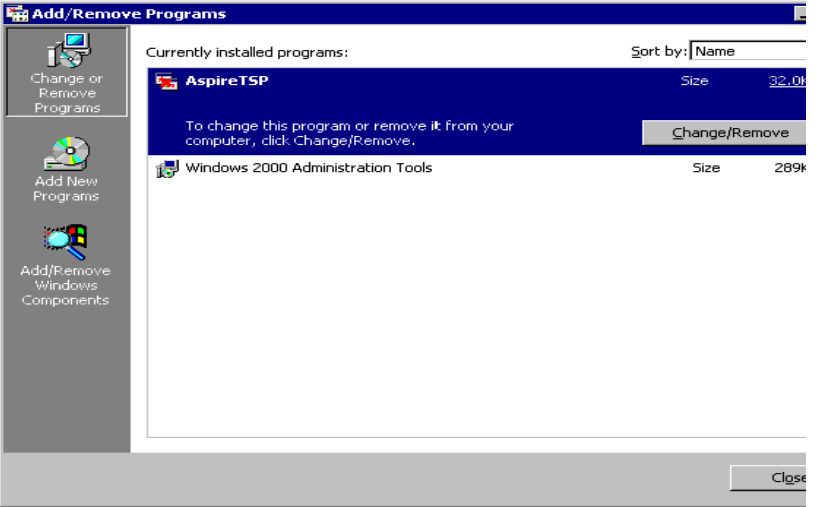

28) The verification message appears, click the Yes button to proceed.

28) The verification message follows, click the Yes button to proceed with uninstall.

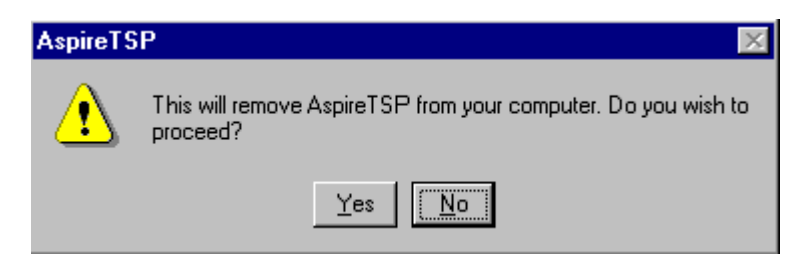

29) Click the OK button at the end of the uninstall program. Uninstallation of the Aspire TSP is now complete.

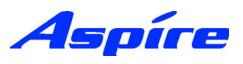

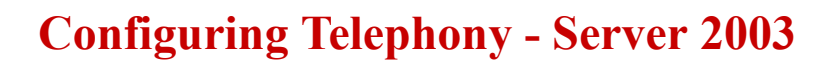

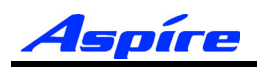

## **Section 5:**

# **Configuring Telephony Windows Server 2003**

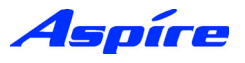

### **General Description**

The following section assumes you have installed the Aspire TSP. This section contains further information on configuring TAPI2.1 on Windows 2000 Server.

The following information is provided:

- **•** Aspire TSP Configuration
- **•** Enabling TAPI Server
- **•** TAPI Server User Administration

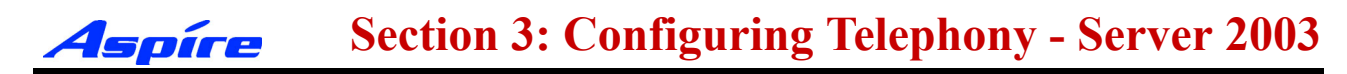

### **Configuration**

1) To verify that the Aspire TSP installed correctly and is using the proper settings double-click the Phone and Modems icon from within the Control Panel (Start/Settings/Control Panel).

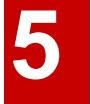

2) Click on the Advanced tab to see that the Aspire TSP is installed.

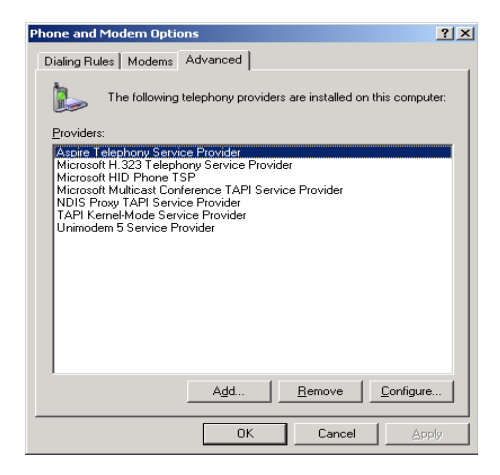

3) Click on the Aspire TSP and select the Configure button to see the configuration of the Aspire TSP. On the Configuration tab, you can see the Server/PBX IP addresses, TCP Port No and Display Call Status Dialog option set during installation. If necessary, change data.

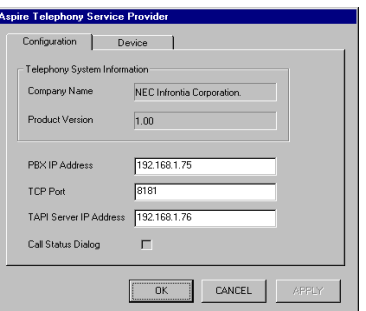

4) Click on the Device tab to confirm the system extension ports' status. You can not change any data on this screen.

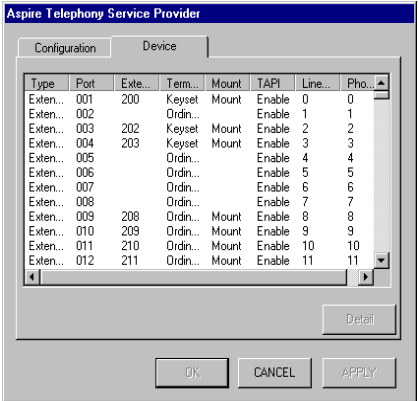

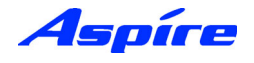

5) By selecting a Device and clicking Detail the Call Mode can be set.

#### **Auto Speaker Mode (Default)**

If selected Answer call requests to the selected device via TAPI will be answered using the Speaker

#### **Auto Headset Mode**

If selected Answer call requests to the selected device via TAPI will be answered using a Headset (If connected)

**Note:** To allow configuration of Call mode the device should be not be in use by any TAPI application (i.e Arc ScreenPop)

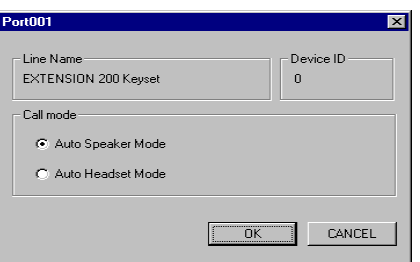

6) To exit,click CANCEL then click OK until you have exited to the Control Panel. Double-click in the upper left hand corner of the Control Panel to close the window.

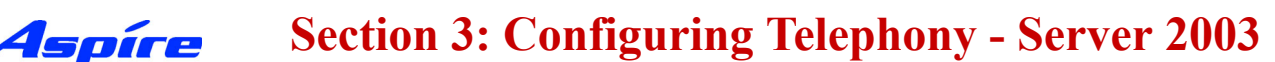

### **Enabling TAPI Server and User Administration**

Windows Server 2003 includes a Telephony Server which enables Distributed Access to shared Telephony devices.

An example of this is where user's wish to connect to the Telephony devices handled by the Aspire PBX. By enabling the Telephony Server it allows Clients to connect to the Aspire Telephony Devices. TAPI based requests are sent from the Client PC to the Aspire PBX via the Telephony Server.

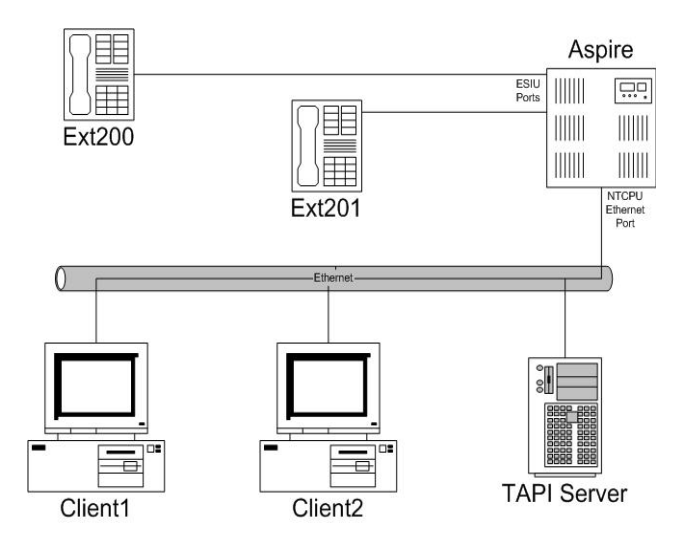

#### **Enabling TAPI Server**

To allow other Domain users to use the TAPI Services the TAPI server must be enabled. This is performed by using the Windows Computer Management Tool.

**Note:** Enabling the TAPI Server requires you to specify a Domain User account which exists in the same Domain to which the TAPI Server is a member, this account must also be a member of the TAPI Server's Local Administrator group.

We strongly recommend using a Domain User account created specifically for use with the Telephony Service, which contains a Password which is unchangeable and does not expire.

7) Click Start/Settings/Control Panel/Administrative Tools/Computer Management.

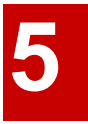

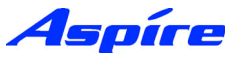

8) Go to System Tools/Local Users and Groups/Groups, Double click the Administrators Group.

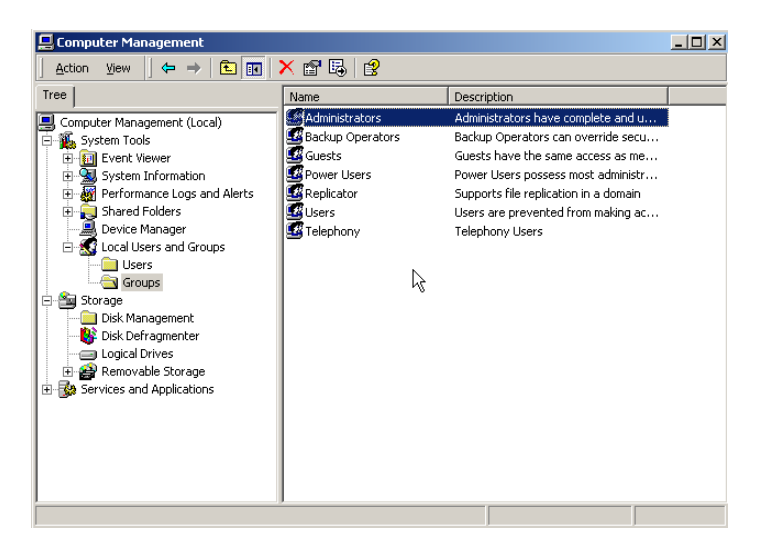

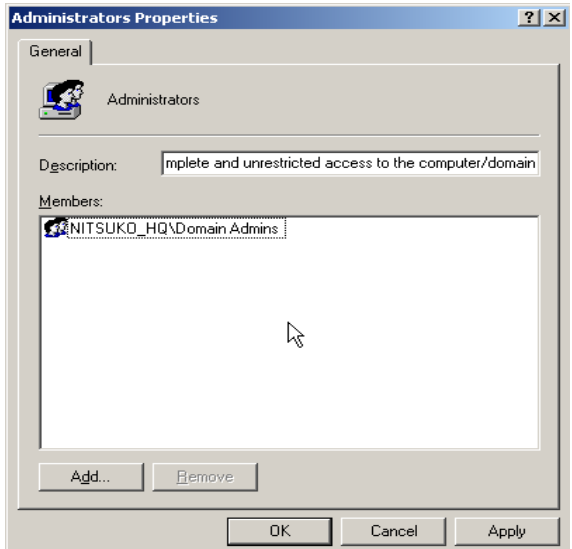

9) Select Add, and specify the appropriate Location (i.e Entire Directory).

10) Specify the appropriate User account and click Check Names to confirm. Click OK to accept the account.

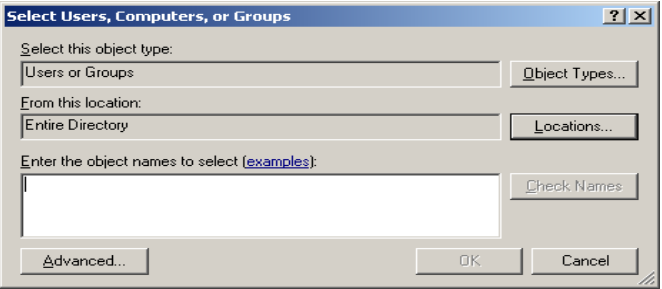

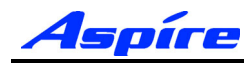

### **Section 3: Configuring Telephony - Server 2003**

11) Click Apply and then OK to accept the selected account into the TAPI Server Local Administrator Group. You are returned to the Computer Management Tool.

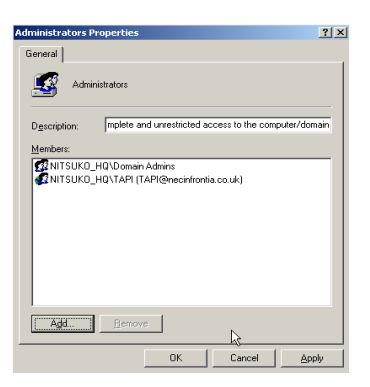

**5**

12) Go to Services and Applications/Telephony, right click the Telephony icon and go to properties.

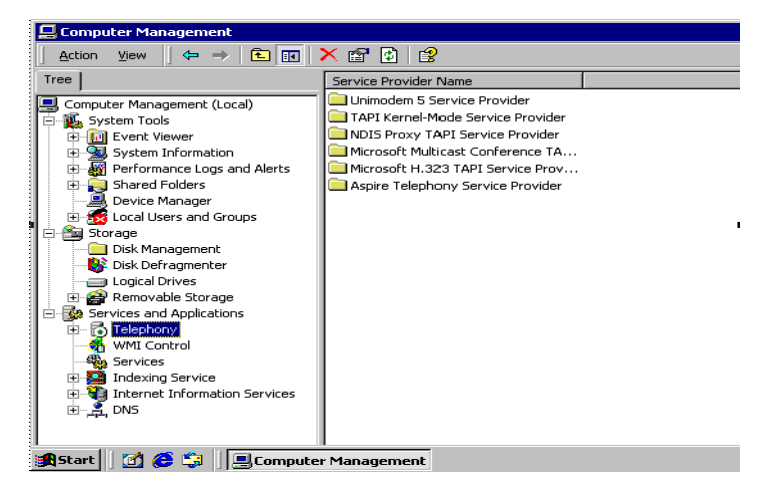

13) In the Telephony properties, tick the box which says 'Enable Telephony Server'. Below in the user name field, click the choose user button.

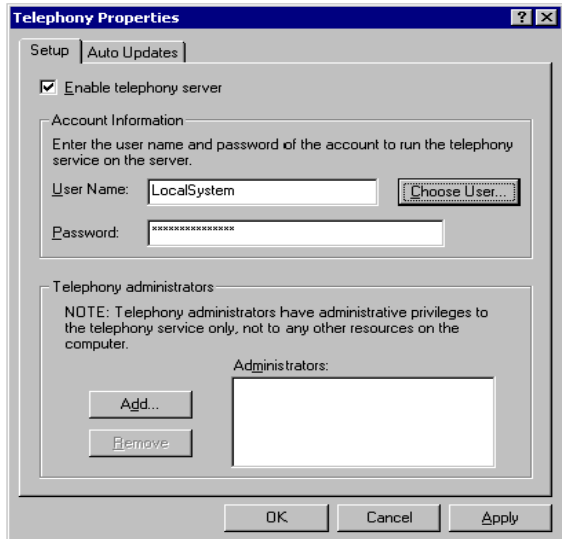

14) The Select User window will appear, from this list select the account used in **Step 10**.

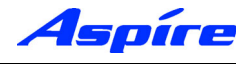

15) Enter the password associated with the selected user account.

The following example installs the Server using the **TAPI** account within the **necinfrontia** domain.

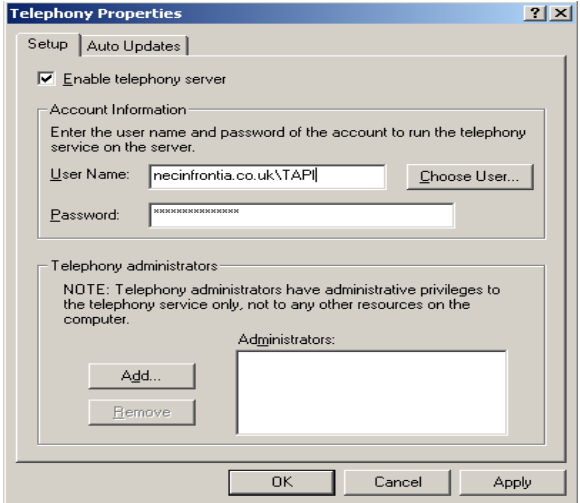

16) Click Apply, the following message is displayed. Select OK to confirm.

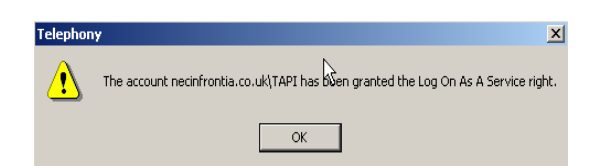

17) The following message appears, confirming that the Telephony Service must be restarted. Click No.

**Note:** Restarting the Telephony Service will drop any existing connection to the Aspire PBX.

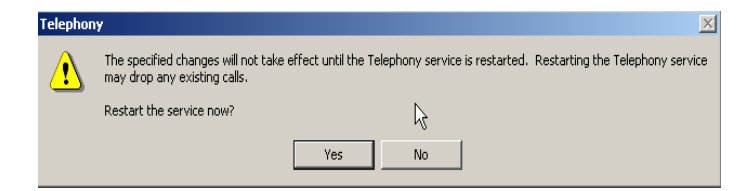

18) The Server must now be shutdown and restarted before proceeding.

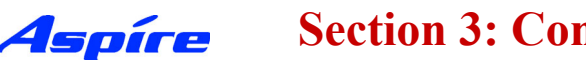

#### **User Administration**

By default Client computer's will not be able to access any extensions. By enabling the TAPI Server you are able to permit Domain user's to access their Telephone extension(s). Extensions available to the TAPI Server are authenticated using Windows 2000 access permissions.

Client computer's will be allocated Telephone extension's based on their Domain Logon account. The only exception to this is where by a Client Computer is logged on using a Domain Administrator account, which has permissions to access all Telephone extension(s).

Access permissions are configured using the Telephony snap-in within Windows Computer Management. This allows the Telephony administrator to assign Telephone Extension(s) to domain users.

11) Click Start/Settings/Control Panel/Administrative Tools/Computer Management.

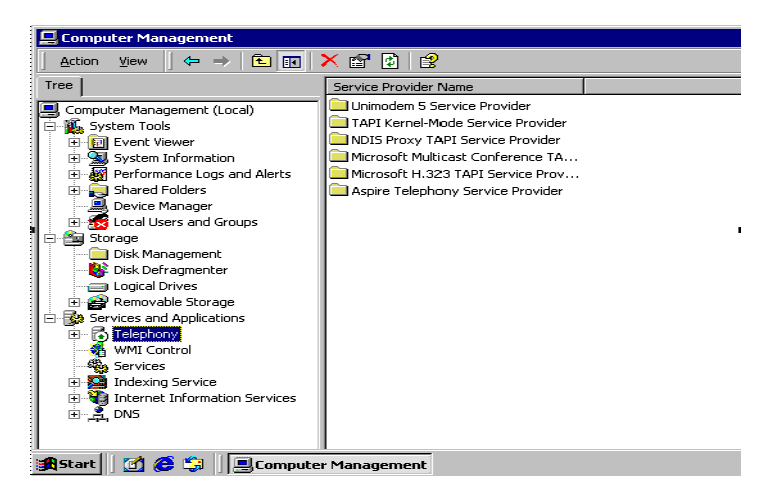

12) Go to Services and Applications/Telephony/Aspire Telephony Service Provider. You should see a list of all connected Aspire Telephone Extensions.

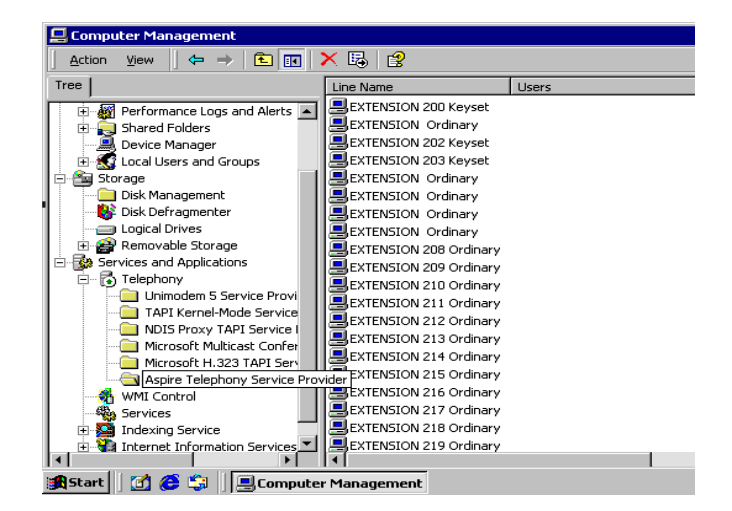

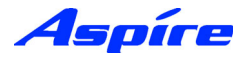

13) Double click onto an available extension, the Edit Users screen appears.

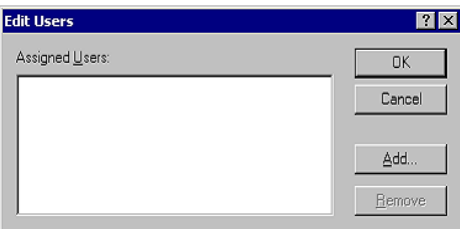

14) Select Add, and specify the appropriate Location (i.e Entire Directory).

15) Specify the appropriate User account and click Check Names to confirm. Click OK to accept the account.

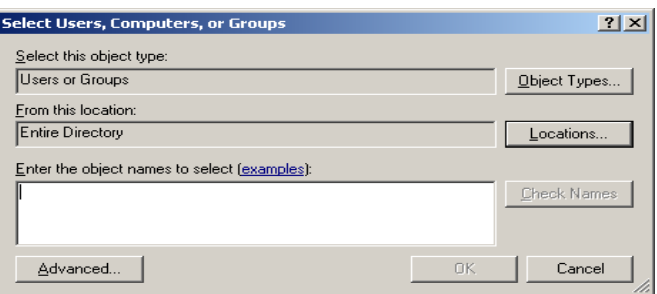

16) The Edit Users screen reappears with confirmation of selected users, click OK to accept.

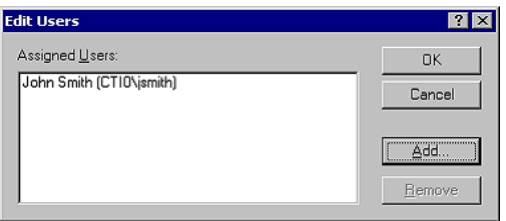

17) The selected user should now be associated with the Extension you assigned.

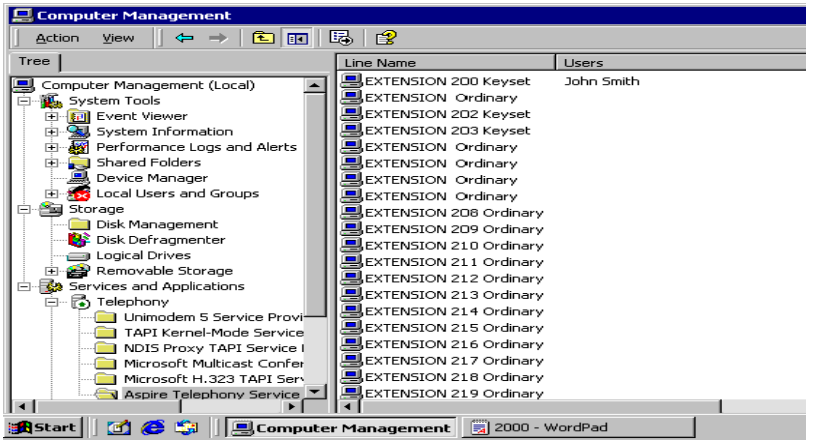

- 18) Repeat this process to add/change domain User(s) access permissions.
- 19) On completion, close Computer Management

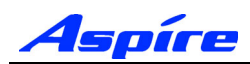

### **Upgrading the TAPI Driver**

The upgrade of TSP requires the existing TSP (n2iptsp.tsp) file to be replaced by the new TSP.

- 20) Go to the Windows Control Panel/Administrative Tools/Services.
- 21) Locate the AspireTspStart service, and select Stop.

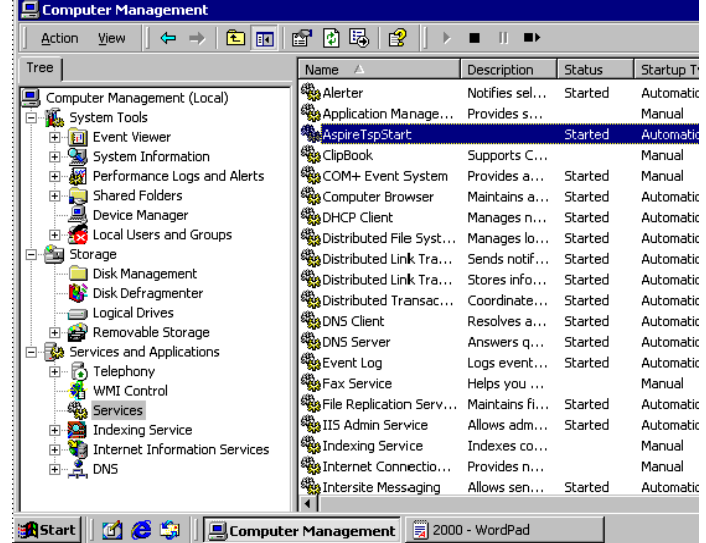

22) Locate the Telephony Service, and select Stop.

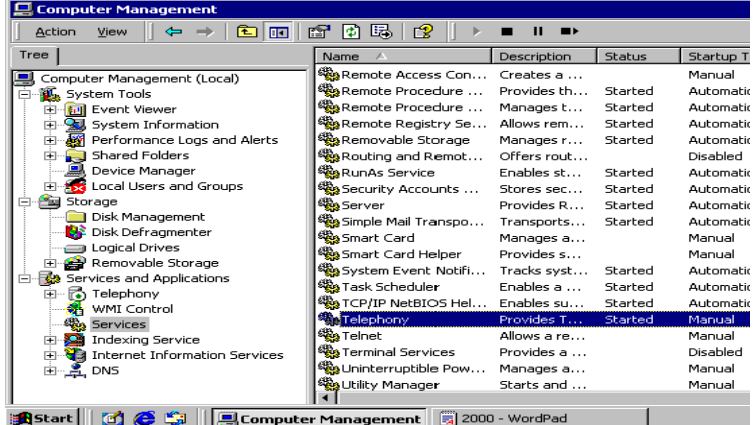

22) Locate the Telephony service, and select Stop.

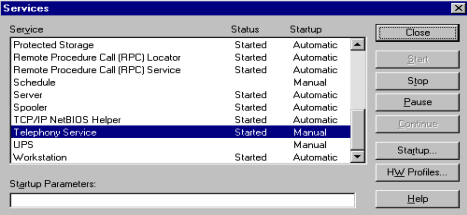

23) Copy the file n2iptsp.tsp to C:\WINNT\SYSTEM32 (assuming C:\WINNT is the location of the OS). You will be asked if you are sute you want to replace, click Yes. Restart the Computer.

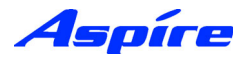

### **Uninstalling the Aspire TSP**

24) Go to the Windows Control Panel/Administrative Tools/Services.

25) Locate the AspireTspStart service, and select Stop.

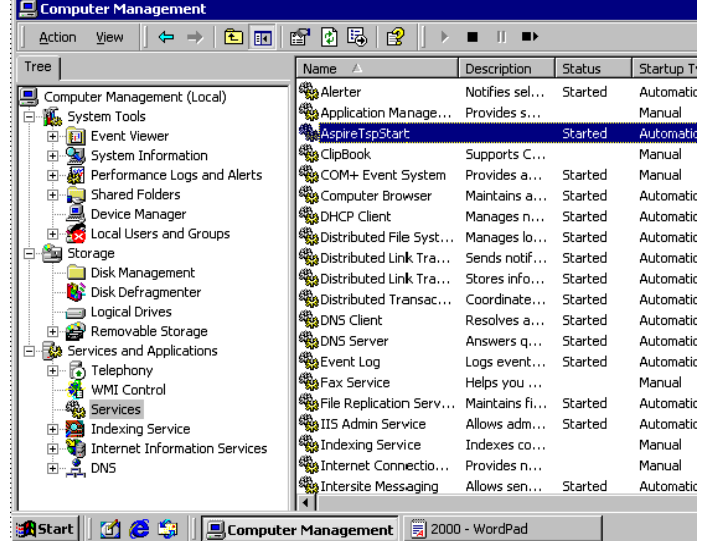

26) Locate the Telephony Service, and select Stop.

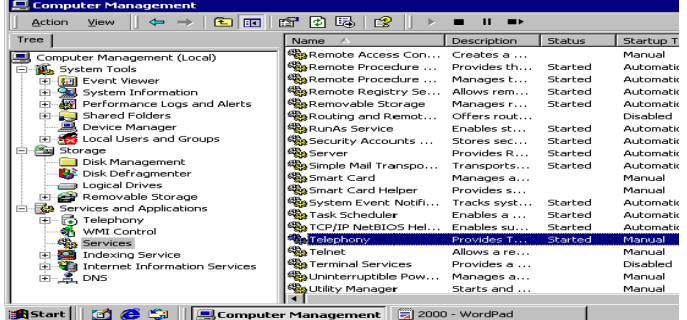

27) When the Telephony Service has stopped go to Windows Control Panel/Add/Remove Programs. In Change or Remove Programs, select AspireTSP, then click the Change/Remove button.

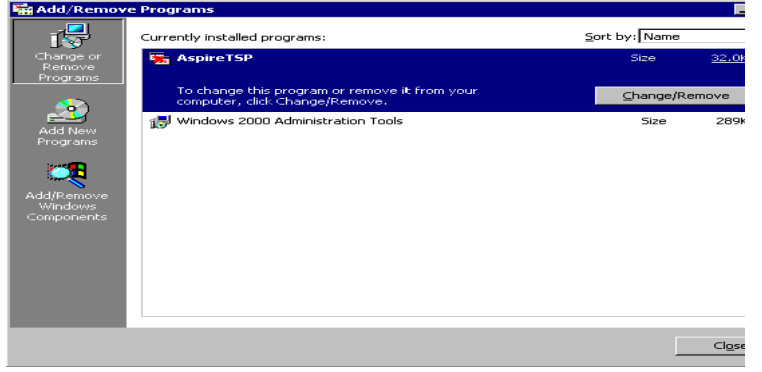

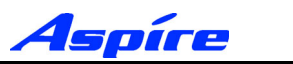

### **Section 3: Configuring Telephony - Server 2003**

28) The verification message appears, click the Yes button to proceed.

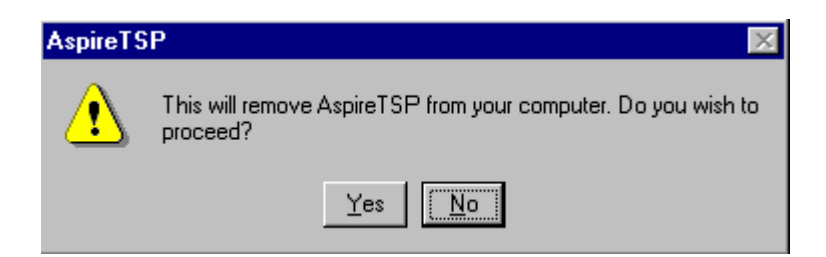

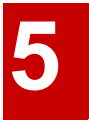

29) Click the OK button at the end of the uninstall program. Uninstallation of the Aspire TSP is now complete.

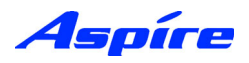

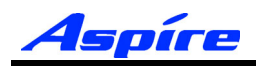

## **Section 6:**

# **Installing TAPI Clients**

### **Section 6: Installing TAPI Clients**

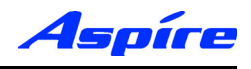

### **Enabling TAPI Clients - NT/2000/XP**

The conditions for installing the TAPI 2.1 Client on Windows NT/2000/XP are as follows:

The Client PC should be connected to the Network via TCP/IP and all associated services (i.e. DNS/ WINS) should be configured.

The Client PC must logon to the same Windows Domain as the TAPI Server.

To issue the TCMSETUP command you must be logged on as a Local Administrator.

1) Enter the following command in the Run command line.

#### **TCMSETUP /C SERVERNAME**

Where **SERVERNAME** is the name of your TAPI Server

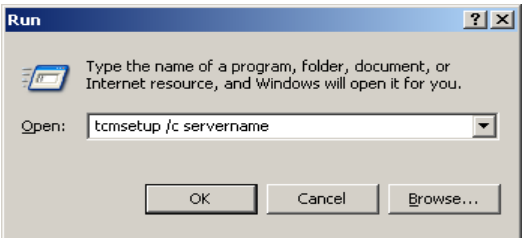

2) By executing the command, the following should be received.

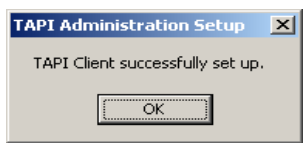

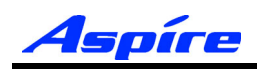

### **Disabling TAPI Clients**

The procedure for disabling a TAPI Client is the same across all Windows operating systems.

3) Enter the following command in the Run Command Line.

#### **TCMSETUP /C /D**

4) After executing the command, you will receive the following message. Click on OK.

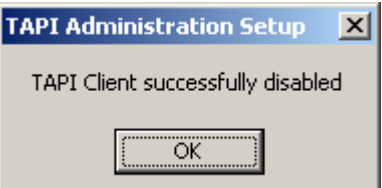

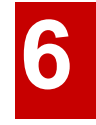

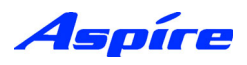

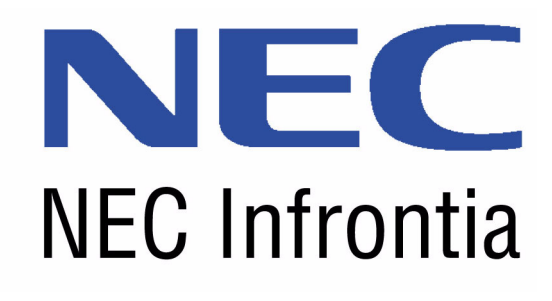

NEC Infrontia Limited 75 Swingbridge Road, Loughborough, Leicestershire, LE11 5JB, United Kingdom Tel: +44 1509 643100 Fax: +44 1509 610206 **www.necinfrontia.co.uk**

Aspire CTI Manual 991083-5